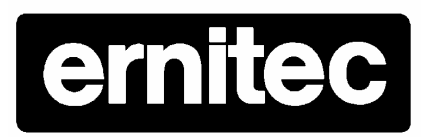

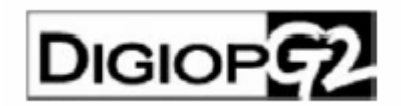

# DigiOp EDNS4000

**ENREGISTREUR VIDEO NUMERIQUE**<br>
SOFTENE VIDEO NUMERIQUE

Enrique Muniérique Digity et la documentation Digity Digity EDNS4000<br>Digity EDNS4000<br>Manuel d'instalation, de<br>programmation et d'utilisation<br>et d'utilisation<br>et d'utilisation<br>absoluences, marques respectively. *Manuel d'installation, de programmation et d'utilisation*

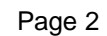

### **SOMMAIRE**

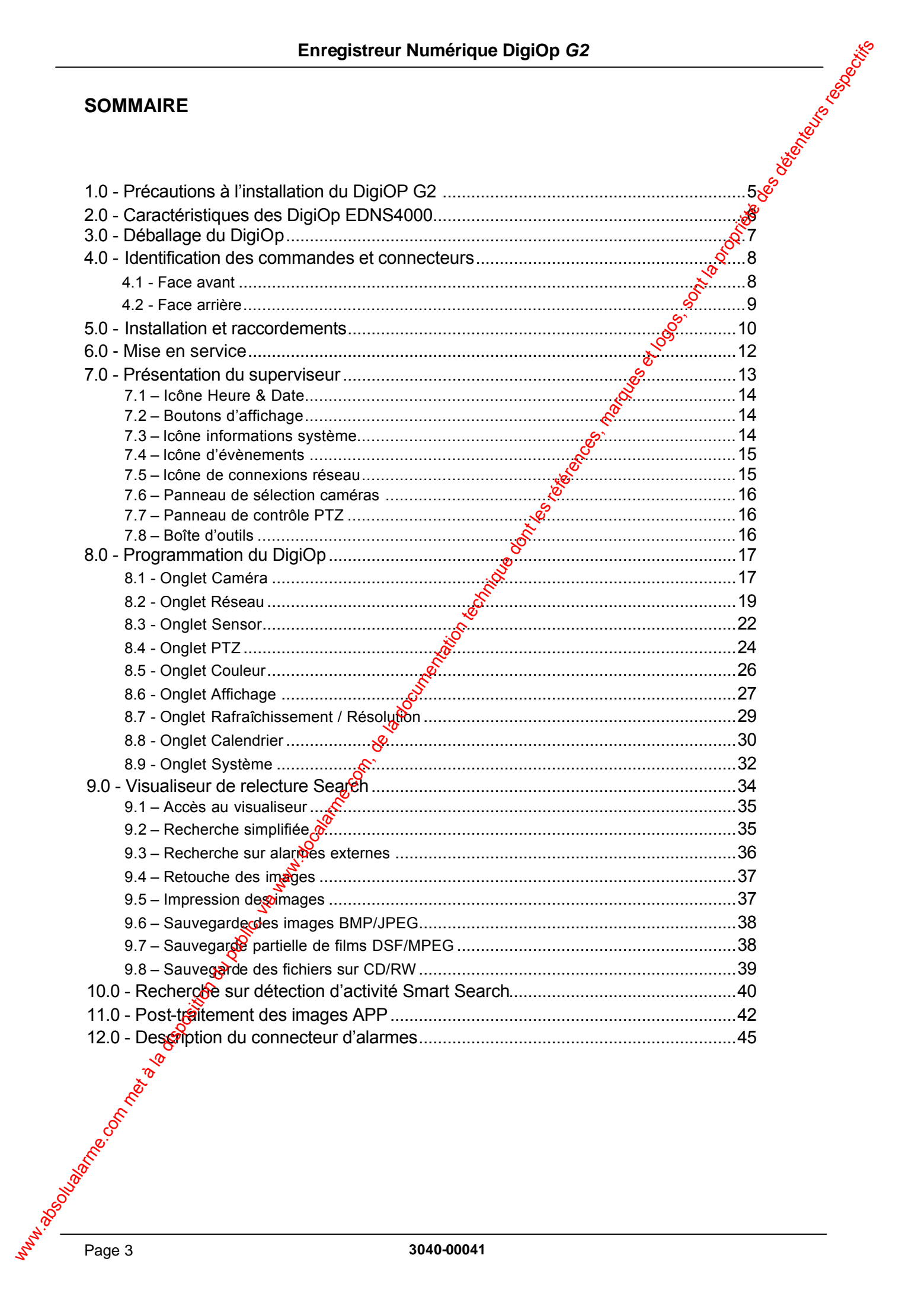

#### **AVERTISSEMENT**

Avant d'installer ou d'utiliser cet équipement, lire attentivement l'avertissement qui suit.

#### **Sécurité électrique**

Pour réduire le risque d'incendie ou de choc électrique, ne pas exposer ce produit à la pluie ou à l'humidité.

#### **RECOMMANDATIONS**

#### **Batterie au lithium**

Il existe un danger d'explosion si les piles sont changées de manière incorrecte. Les piles doivent être uniquement remplacées par des piles identiques ou d'un type équivalent recommandé par le constructeur. Envergission du public, via absolute du public, via www.docalarme.com met à la documentation du public, via www.docalarme.com, de la documentation du public, via www.docalarme.com, de la documentation du public, via www.do

Pour jeter les piles usagées, suivre les instructions du fabricant.

#### **Prise secteur murale**

La prise secteur murale doit être placée à proximité de l'appareil et facilement accessible.

### **1.0 - Précautions lors de l'installation de DigiOp G2**

Avant et pendant l'installation, il est important de suivre les indications données ci-dessous, afin d'éviter que le matériel ne soit endommagé.

#### **Avertissements**

Ne pas placer d'objet lourd sur le cordon secteur. Dans le cas contraire, le câble peut être aors endommagé et provoquer un choc électrique ou déclencher un incendie.

Ne pas toucher l'appareil avec les mains humides, pour éviter un risque de choc électrique ou de dysfonctionnement.

L'équipement doit être installé par un professionnel de manière à empêcher un maxieuvais fonctionnement, un risque de choc électrique ou d'incendie.

S'il est nécessaire de modifier ou de déplacer le produit, contacter préalablement un revendeur ERNITEC. Une installation inappropriée peut être la cause d'une panne, d'un choc électrique ou d'un départ d'incendie.

Afin d'éviter un risque de dysfonctionnement ou de choc électrique $\mathbf{\hat{S}}$ équipement doit être relié à la terre. La liaison de terre ne doit pas être reliée à un tuyau de gaz $\mathcal{O}^d$ eau, ni à des lignes téléphoniques. Elle doit être conforme aux prescriptions édictées par la règlementation en vigueur. Si cette liaison de terre n'est pas correcte, elle peut provoquer un risque de choc électrique. Enversies w. bumbingue Digitop G2<br>
1.0 - Précaution lors de l'installation de Digitop C2<br>
Averte special resolution i est metanto de la diverte dos suches de la documentation du public, via www.docalarme.com, de<br>
Avertess

Ne pas démonter ou modifier soi-même le produit. Ces actions peuvent être la cause d'un dysfonctionnement, d'un choc électrique ou d'un incendie.

Ne pas introduire ses doigts, un quelconque objet ou substance dans le conduit d'aération situé à l'arrière de l'appareil. Les pales du ventilateur tourgent à grande vitesse et peuvent alors être la cause d'un accident.

#### **Recommandations**

Ne pas interrompre l'alimentation en débranchant le cordon secteur. La manière correcte pour arrêter le système consiste à presser le bouton marche/arrêt situé en face avant.

Si le système venait à s'arrêter de fagon anormale et que l'alimentation ne puisse être interrompue via le bouton en face avant, presser le bouton "RAZ" (Reset) situé également en face avant tout en retirant la prise secteur. Pour retirer la prise secteur, saisir le corps de celle-ci.

Lorsque l'appareil est en fonctionnement, ne pas pulvériser d'insecticide ou tout autre produit inflammable à proximité de **celui-ci.** Dans le cas contraire, il peut exister un risque de choc électrique ou d'incendie. ou d'incendie.

Afin d'éviter un risque de choc électrique ou d'incendie, empêcher toute pénétration d'eau sur les parties électriques internes du produit.

### **2.0 - Caractéristiques des EDNS 4000:**

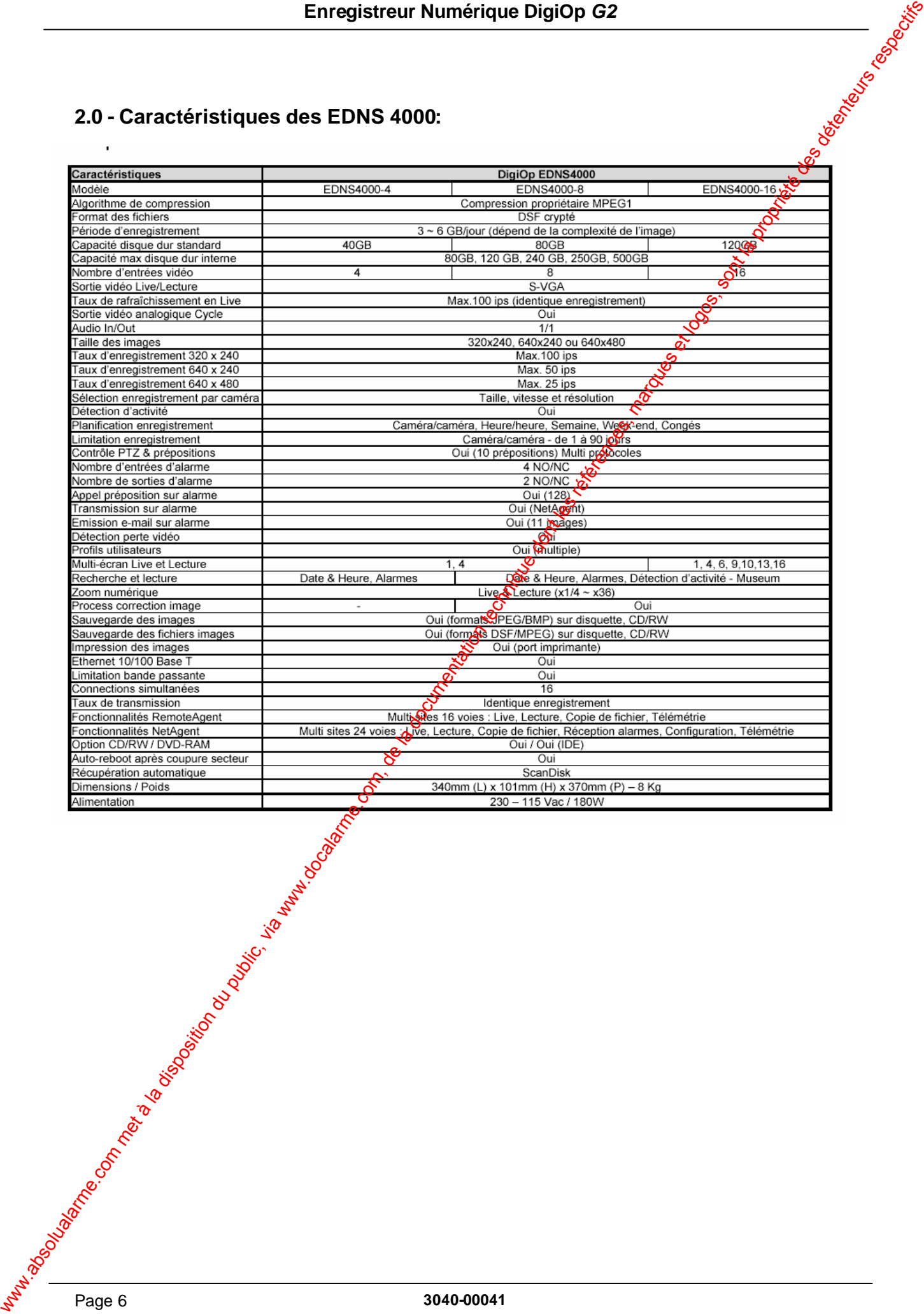

### **3.0 - Déballage du DigiOp**

Le système et ses accessoires sont soigneusement emballés. Lors du déballage, s'assurer que tous les éléments suivants sont bien présents :

- EDNS4000 (4, 8 ou 16 voies)
- 1 CD-ROM du logiciel WebAgent
- 1 cordon secteur
- 1 manuel d'installation
- 1 câble 4 x BNC (EDNS400-4)
- 1 câble 8 x BNC (EDNS4000-8)
- 2 câbles 8 x BNC (EDNS4000-16)
- 1 souris

Le systeme et ses accordines interests :<br>
Inspecter attentivement conductive bagent<br>
1 CD-ROM du logiciel WebAgent<br>
1 Character after the composant afin de vérifier qu'il n'est pas manquant ou endommagé.<br>
2 Cables 8 x BNC Dans le cas contraire, indiquer immédiatement l'anomalie au revendeur.

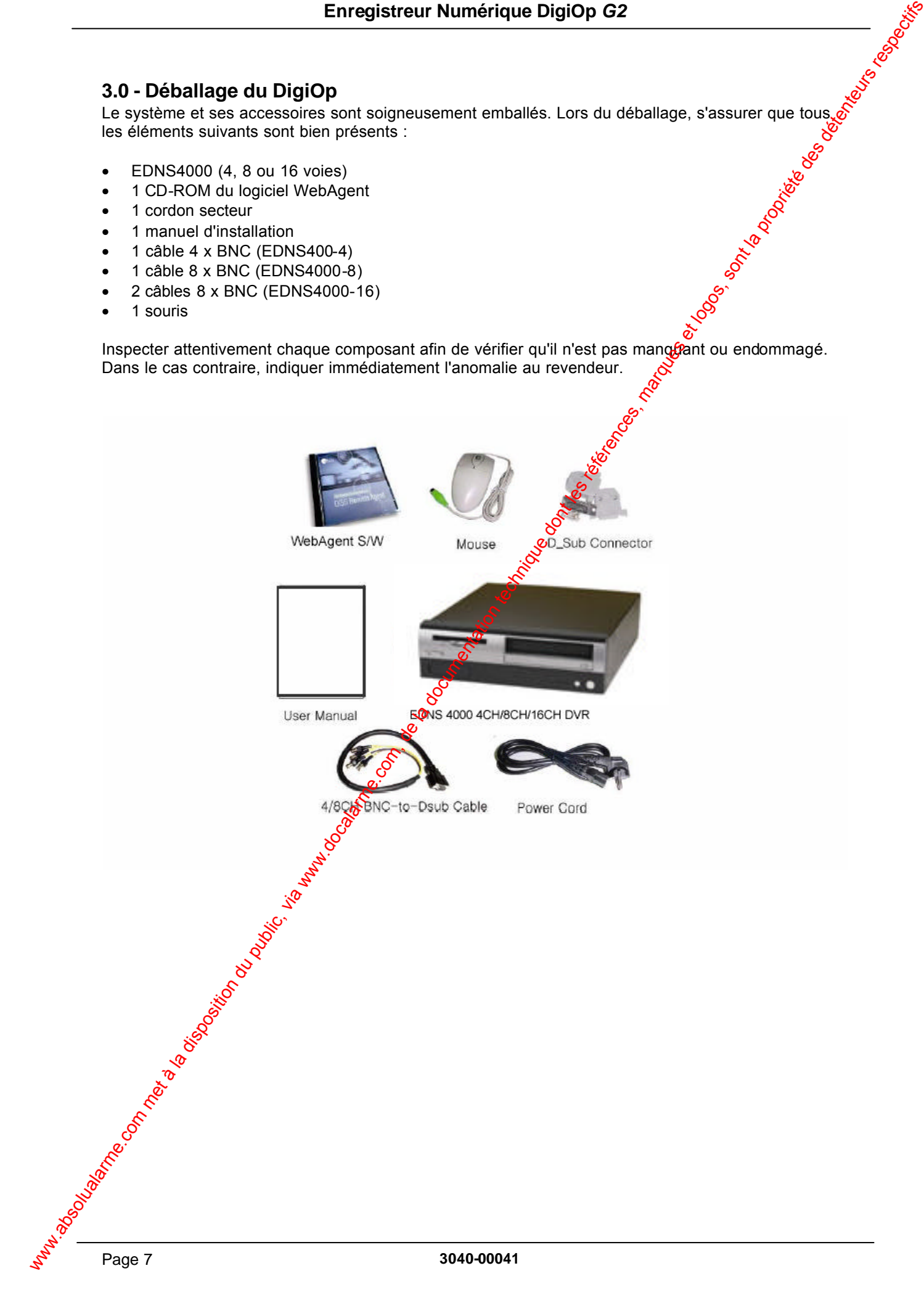

### **4.0 - Identification des commandes et connecteurs**

#### **4.1 - Face avant**

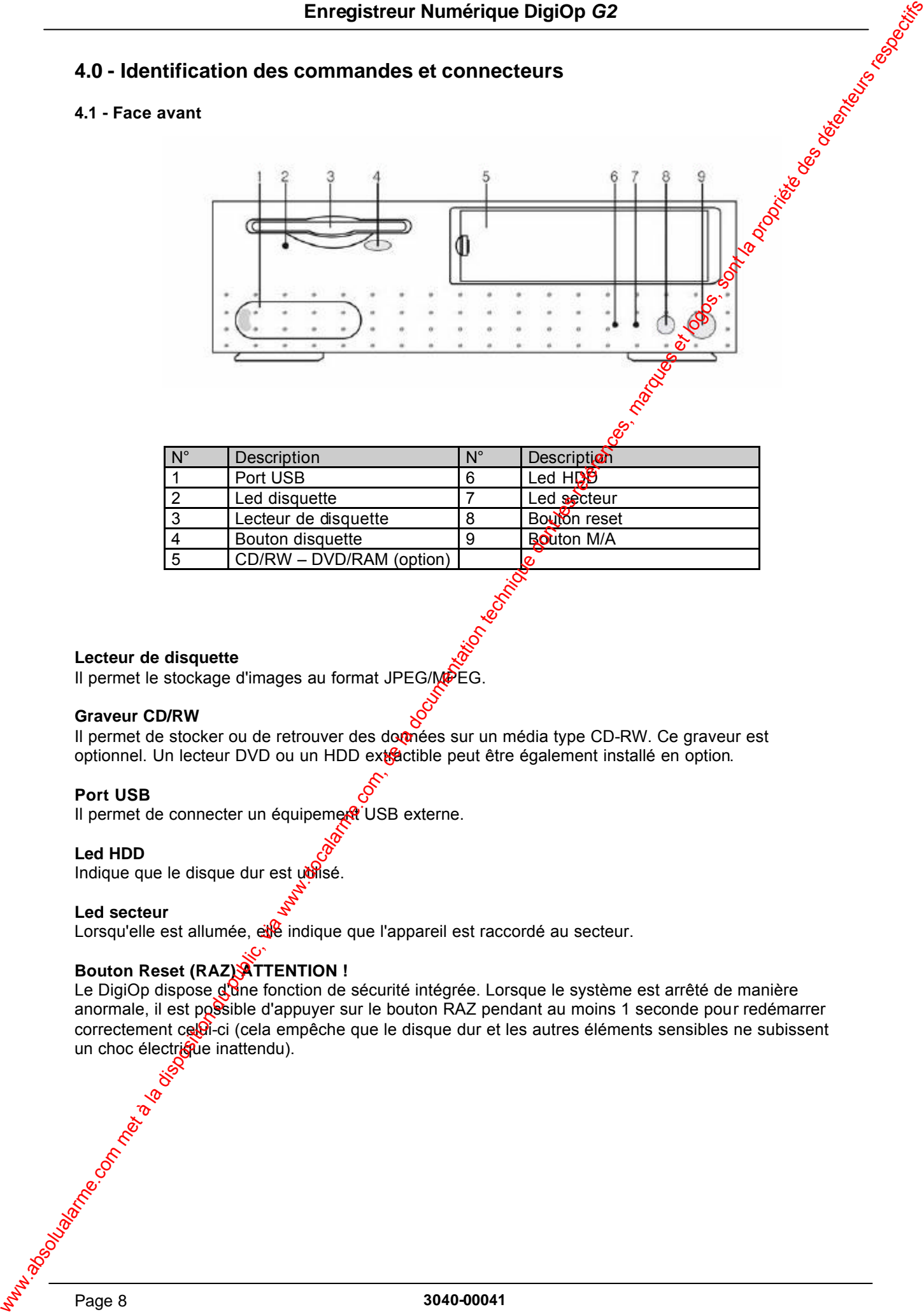

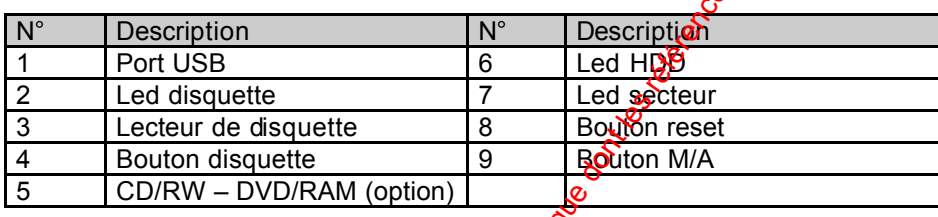

#### **Lecteur de disquette**

Il permet le stockage d'images au format JPEG/MPEG.

#### **Graveur CD/RW**

Graveur CD/RW<br>Il permet de stocker ou de retrouver des domées sur un média type CD-RW. Ce graveur est optionnel. Un lecteur DVD ou un HDD extractible peut être également installé en option.

#### **Port USB**

Il permet de connecter un équipeme at USB externe.

#### **Led HDD**

Indique que le disque dur est utilisé.

#### **Led secteur**

Lorsqu'elle est allumée, elle indique que l'appareil est raccordé au secteur.

#### **Bouton Reset (RAZ) ATTENTION !**

Le DigiOp dispose d'une fonction de sécurité intégrée. Lorsque le système est arrêté de manière anormale, il est possible d'appuyer sur le bouton RAZ pendant au moins 1 seconde pour redémarrer correctement celui-ci (cela empêche que le disque dur et les autres éléments sensibles ne subissent un choc électrique inattendu).

#### **4.2 - Face arrière**

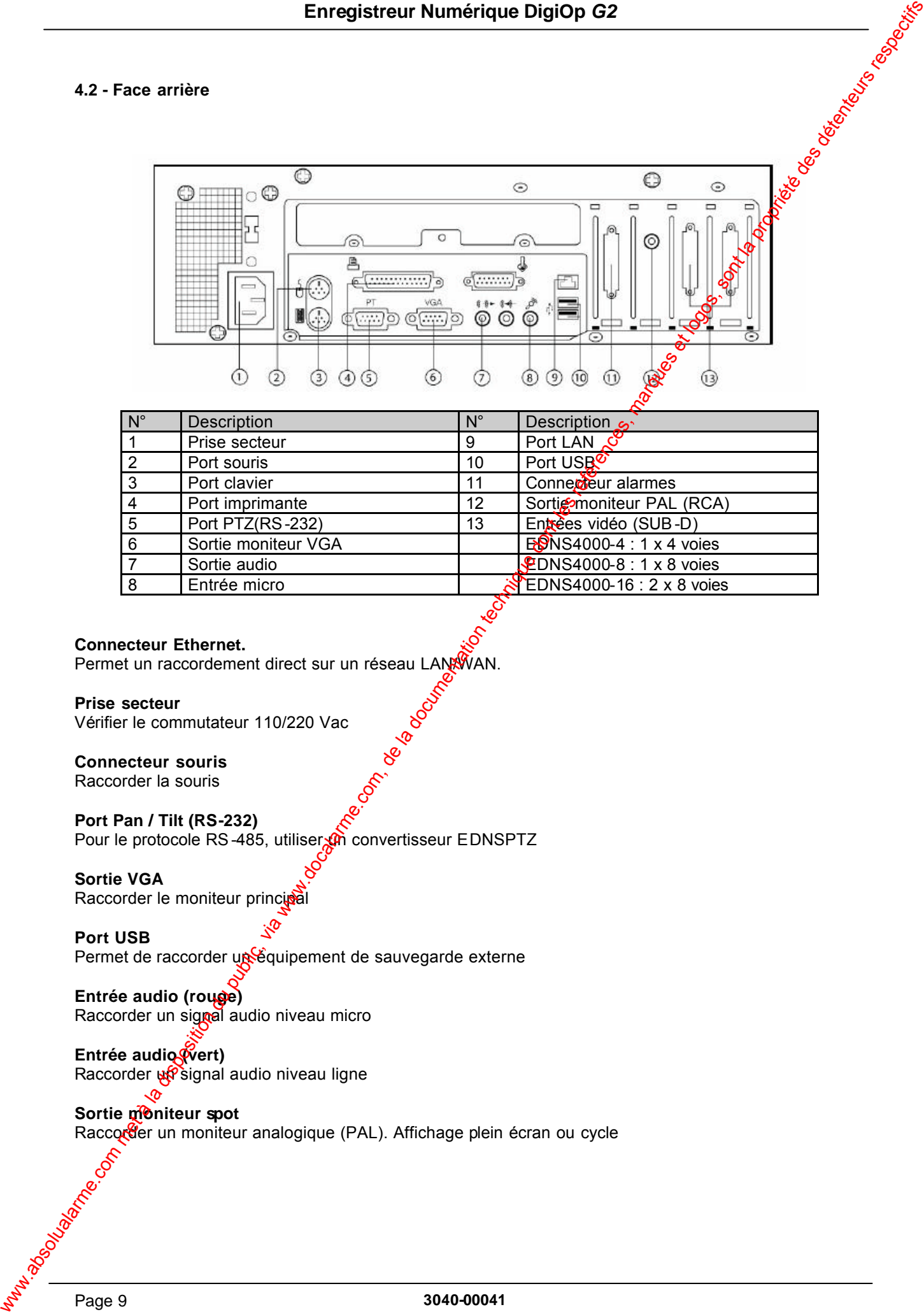

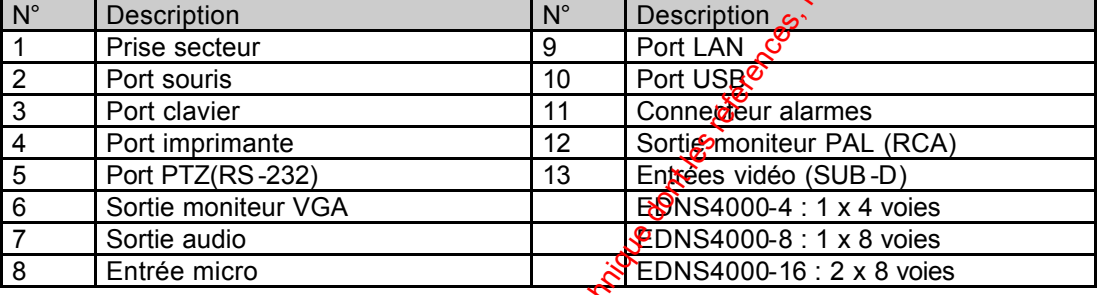

#### **Connecteur Ethernet.**

Permet un raccordement direct sur un réseau LAN/WAN.

**Prise secteur** Vérifier le commutateur 110/220 Vac

**Connecteur souris** Raccorder la souris

**Port Pan / Tilt (RS-232)** Pour le protocole RS-485, utiliser monuertisseur EDNSPTZ

**Sortie VGA** Raccorder le moniteur principal

**Port USB** Permet de raccorder un équipement de sauvegarde externe

**Entrée audio (rouge)** Raccorder un signal audio niveau micro

**Entrée audio (vert)** Raccorder un signal audio niveau ligne

**Sortie moniteur spot** Raccorder un moniteur analogique (PAL). Affichage plein écran ou cycle

#### **5.0 – Installation et raccordements**

s'assurer que les appareils ne sont pas sous tension.

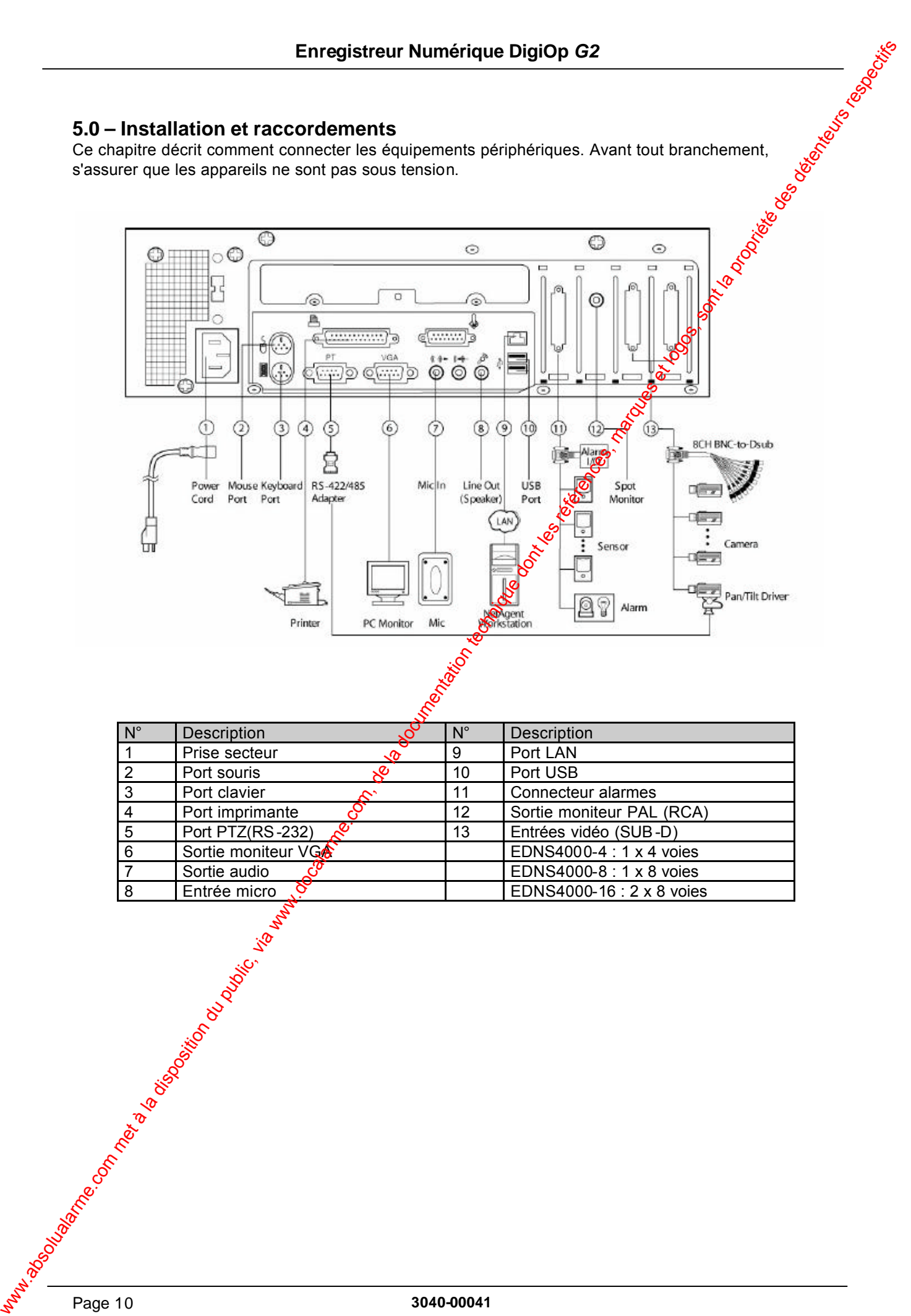

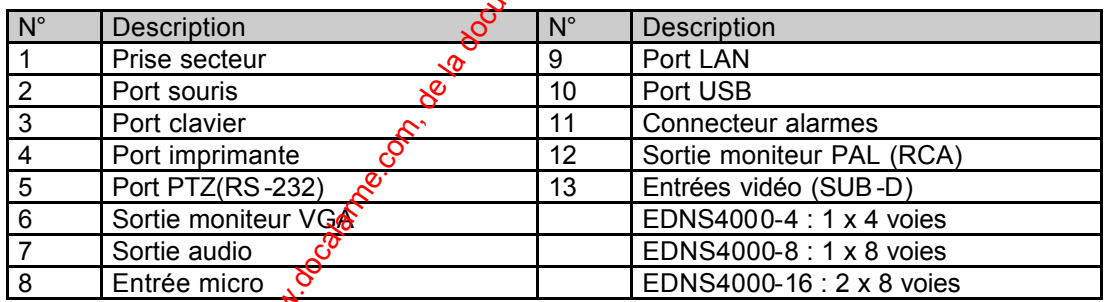

#### **Caméras**

S'assurer que les types de caméras choisis sont bien compatibles avec le système. Pour obtenir une meilleure image, utiliser du câble coaxial 75 Ohms et bien sertir les connecteurs.

Note : Dans le cas d'une caméra dôme, utiliser la fenêtre de contrôle ou le joystick virtuel pour déplacer la caméra, régler le zoom ou la mise au point (focus), ainsi que pour commander gautres dispositifs tels que sirène, système d'alarme, etc. Se reporter aux explications détaillées dans le manuel.

#### **Moniteur Principal**

Le DigiOp fournit un mode de visualisation sur un moniteur de type PC. Ce dernie cooit avoir une taille d'image d'au moins 800 x 600 et une fréquence de balayage de 60 Hz ou plus.  $\delta$ 

#### **Moniteur Spot**

Un moniteur analogique (PAL) peut être connecté sur le connecteur RCA. L'affichage est plein écran ou cycle.

#### **Entrées et sorties d'alarme**

Le bornier pour les détecteurs d'alarme est situé sur le panneau arrière. Il permet le raccordement de 4 détecteurs externes et il regroupe également 2 sorties de commande (relais). Les entrées acceptent des contacts secs de type NO ou NF, durée d'appel mini : 0.5 seconde. N'importe quelle entrée peut commander l'une des 2 sorties d'alarme. Ces sorties servent pactiver des dispositifs externes, tels que équipements d'éclairage, sirène, etc. Envergisterur Numérique Digitop d'2<br>
com des l'origins de la disposition du public, via www.docalarme.com, de la documentation du public, buenos, est la disposition du public, via weblic, via weblic, via weblic, via webli

#### **Entrées / sortie Audio**

Le DigiOp 4000 peut enregistrer une voie audio synchronisée à la caméra 1. Connecter le signal de niveau micro sur le connecteur rouge ou de niveau ligne sur le connecteur vert. Le connecteur sortie audio est de niveau ligne, il faut toutefois le raccorder à un amplificateur.

#### **Imprimante**

Pour imprimer les images affichées dans le visualiseur Search , il est nécessaire d'installer préalablement le pilote d'imprimante couleur de haute qualité ainsi que du papier photo approprié. Se reporter à la page "Ajout d'une imprimante" de ce manuel.

#### **Réseau**

Il est nécessaire de raccorder le Digiop sur le réseau (Internet ou LAN) avant que les utilitaires de transmission puissent faire transiteries images. L'adresse IP doit être fixe, une adresse dynamique (DHCP) ne peut être utilisée. Si une assistance est requise, contacter un revendeur ou l'Administrateur de réseau.

#### **6.0 - Mise en service**

S'assurer que toutes les connexions du système sont correctement établies et bien verrouillées.<br>
1. Mettre tous les appareils sous tension.<br>
2. Brancher le cordon secteur dans une prise murale.<br>
3. Le Digion démosies

- 1. Mettre tous les appareils sous tension.
- 2. Brancher le cordon secteur dans une prise murale.
- 3. Le DigiOp démarre automatiquement.

#### **Fonctionnements basiques**

Après une installation appropriée du système, l'enregistreur numérique DigiOp est prêt a l'emploi.

- 1. Mettre l'appareil sous tension.
- 2. Le programme DigiOp est lancé.
- 3. Cliquer sur l'icône
- 4. La fenêtre d'accès apparaît avec « admin » en tant qu'utilisateur. Cliquer sur OK pour accéder directement à l'applicatif DigiOp.

Note : Le DigiOp est livré sans code Administrateur, voir le chapitre Display menu User Management pour la définition de profils utilisateurs.

- 5. L'icône devient
- 5. Les touches de fonctions du DigiOp sont maintenant accessibles.

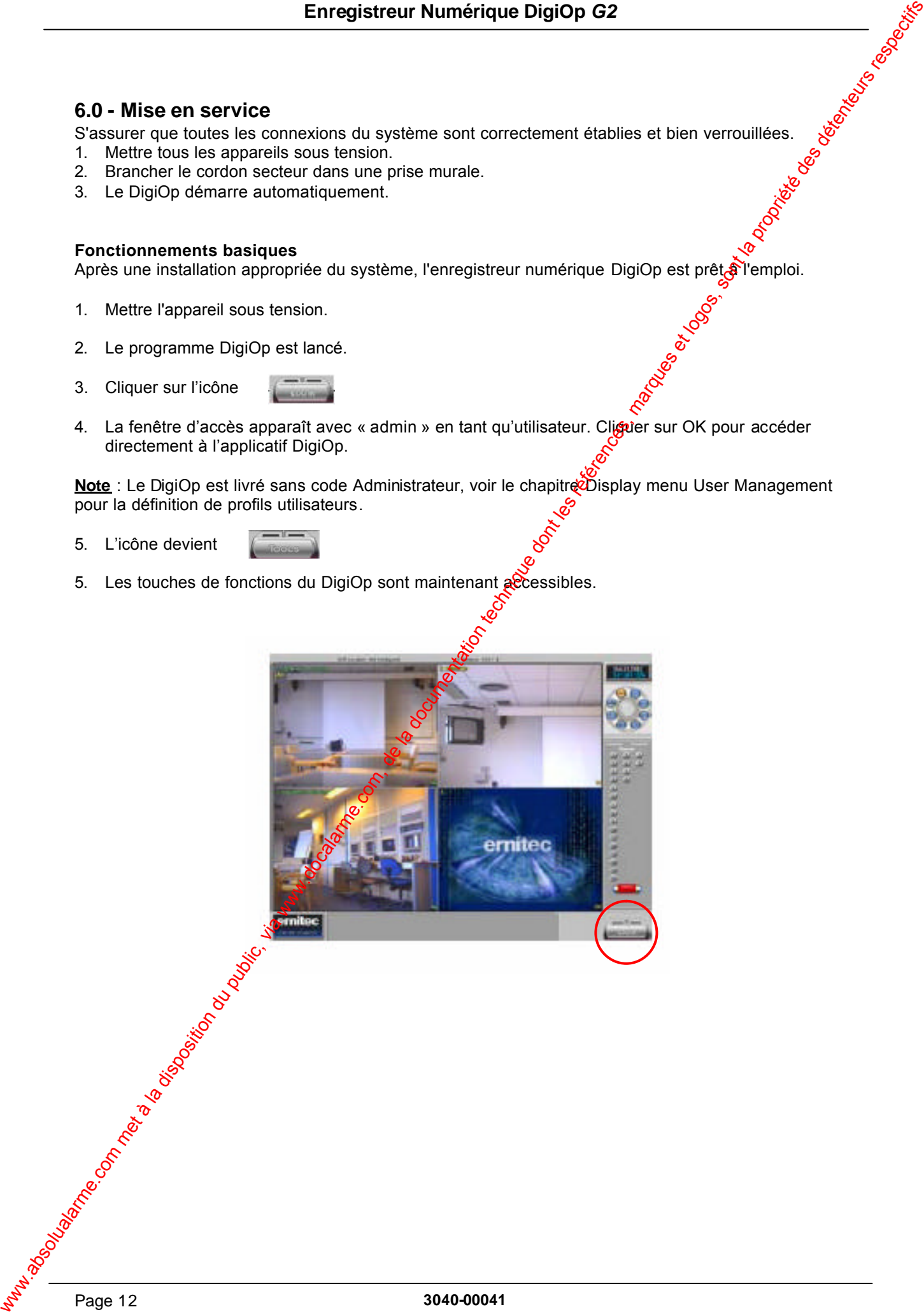

### **7.0 - Présentation du superviseur:**

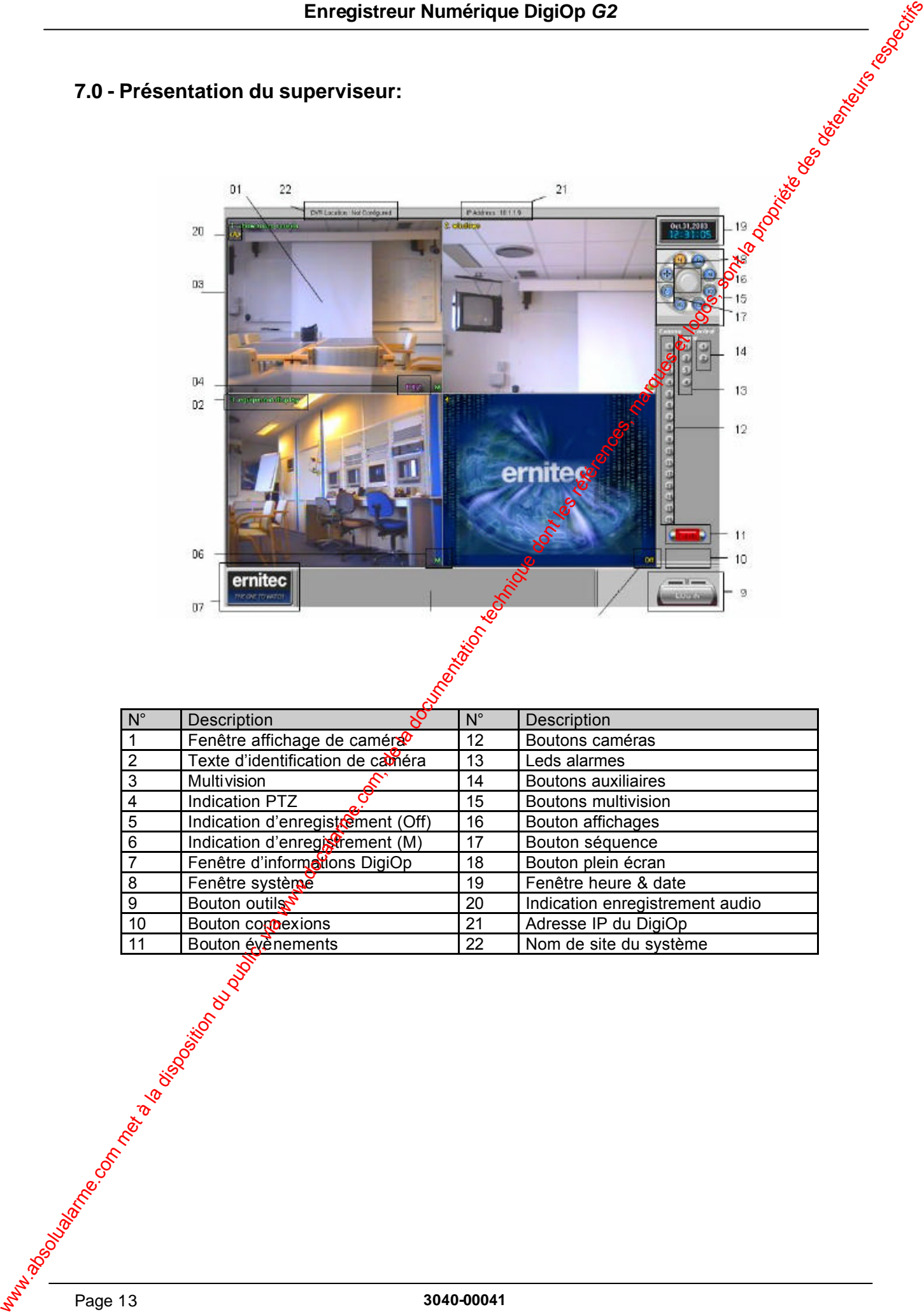

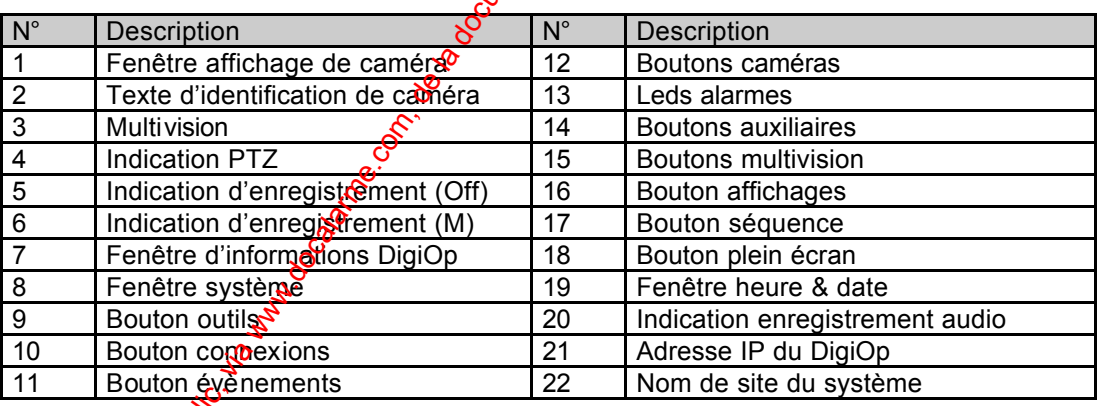

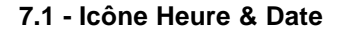

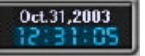

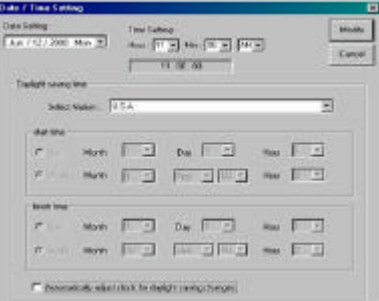

Double cliquer sur cet icône pour modifier :

- L'heure
- La date
- Le passage automatique été/hiver

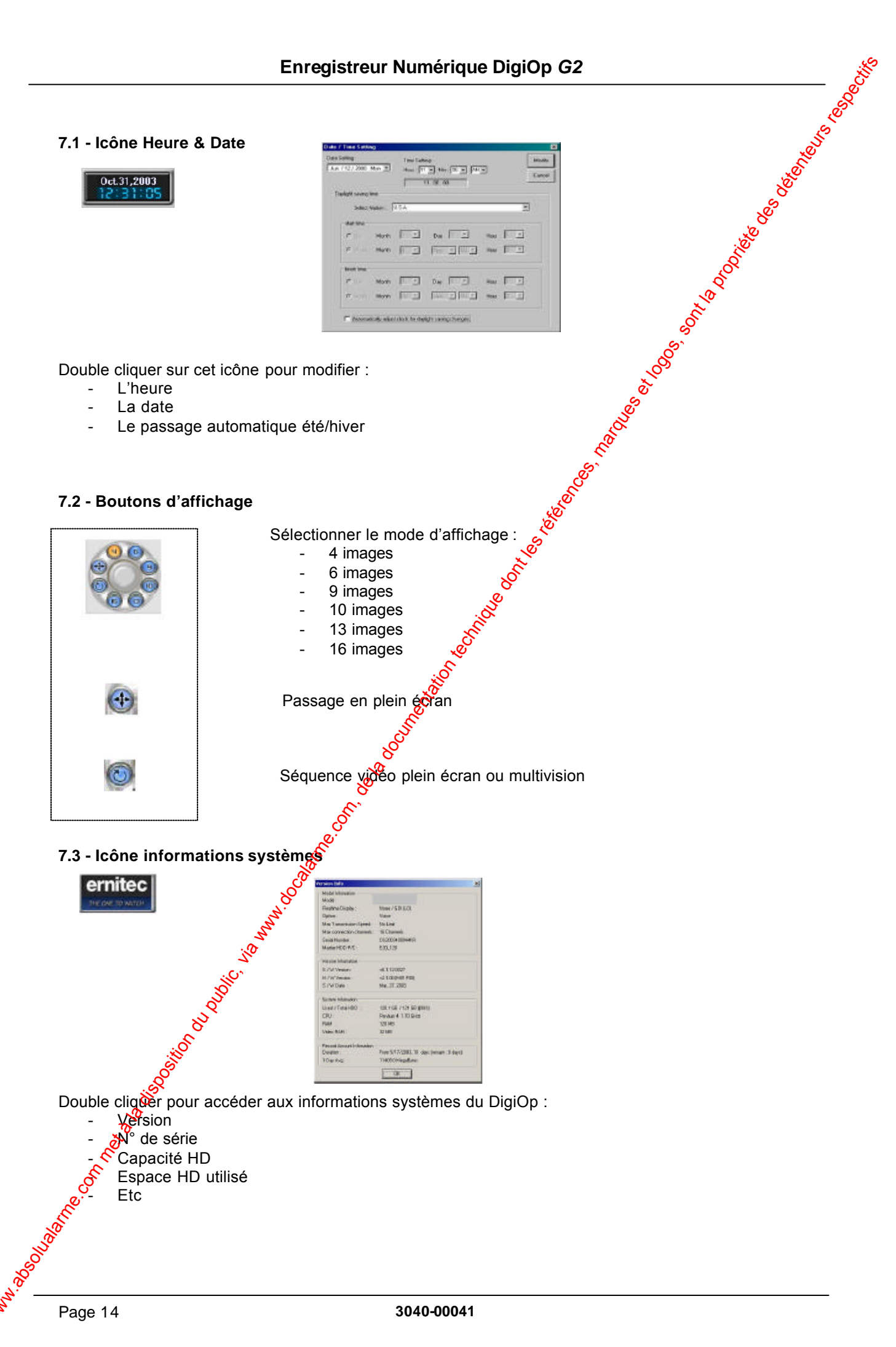

#### **7.4 - Icône d'évènements**

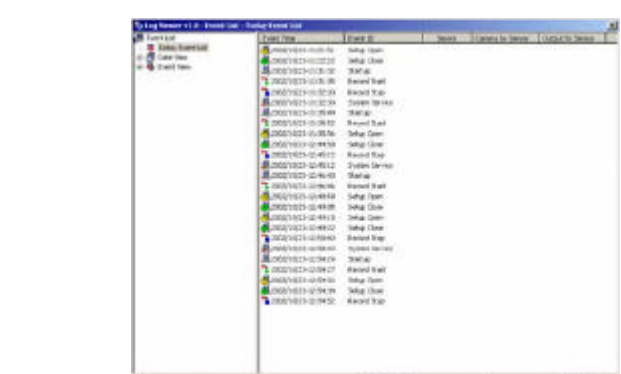

Cet icône clignote dès l'apparition d'un nouvel évènement comme :

- Alarme
- Arrêt enregistrement
- Accès menu de programmation
- **Etc**

Cliquer sur l'icône pour accéder au journal d'informations.

#### **7.5 - Icône de connexions réseau**

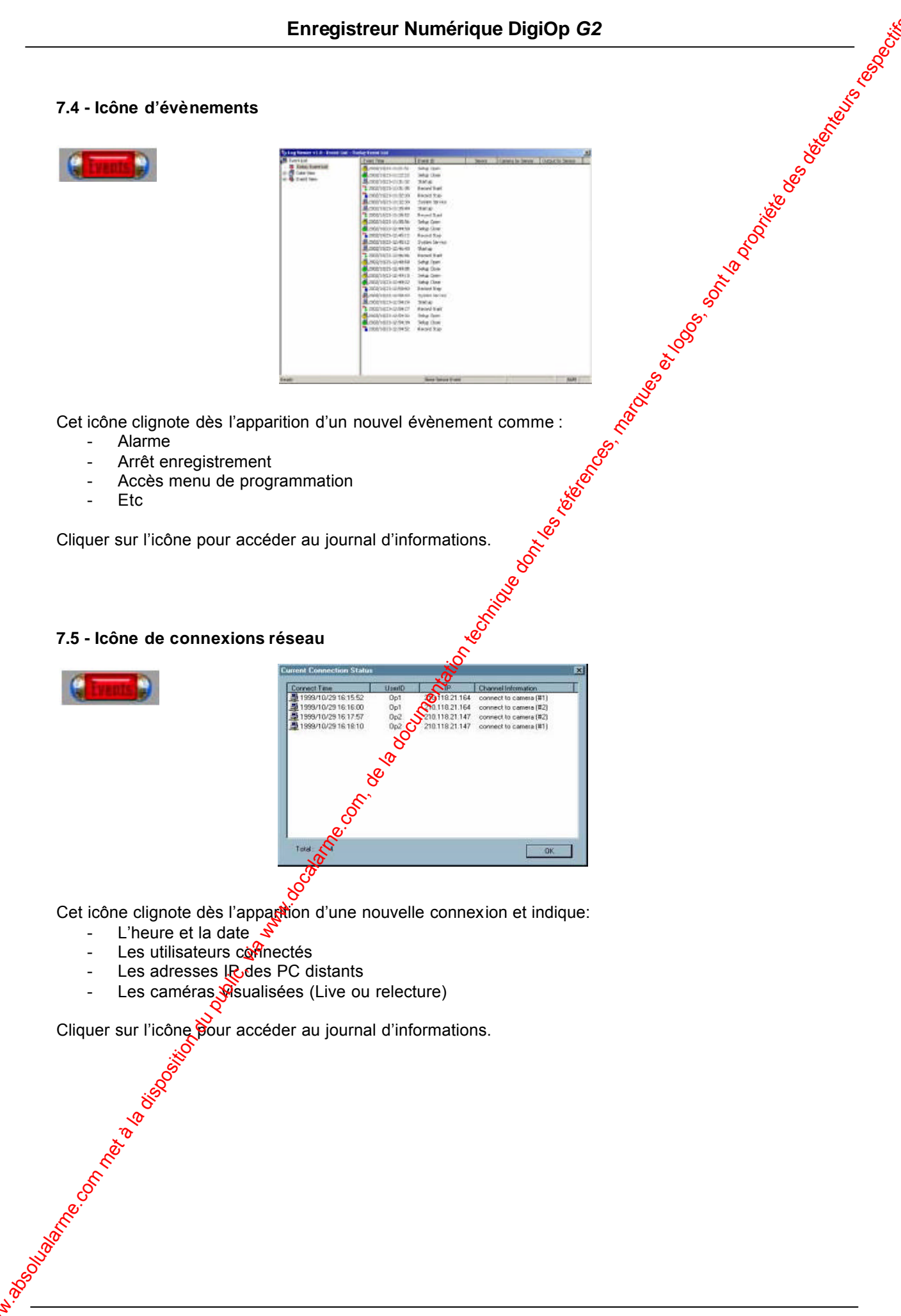

Cet icône clignote dès l'apparition d'une nouvelle connexion et indique:

- L'heure et la date
- Les utilisateurs commectés<br>- Les adresses IR des PC d
- Les adresses IR des PC distants<br>- Les caméras **M**isualisées (Live ou
- Les caméras visualisées (Live ou relecture)

Cliquer sur l'icône pour accéder au journal d'informations.

#### **7.6 - Panneau de sélection caméras**

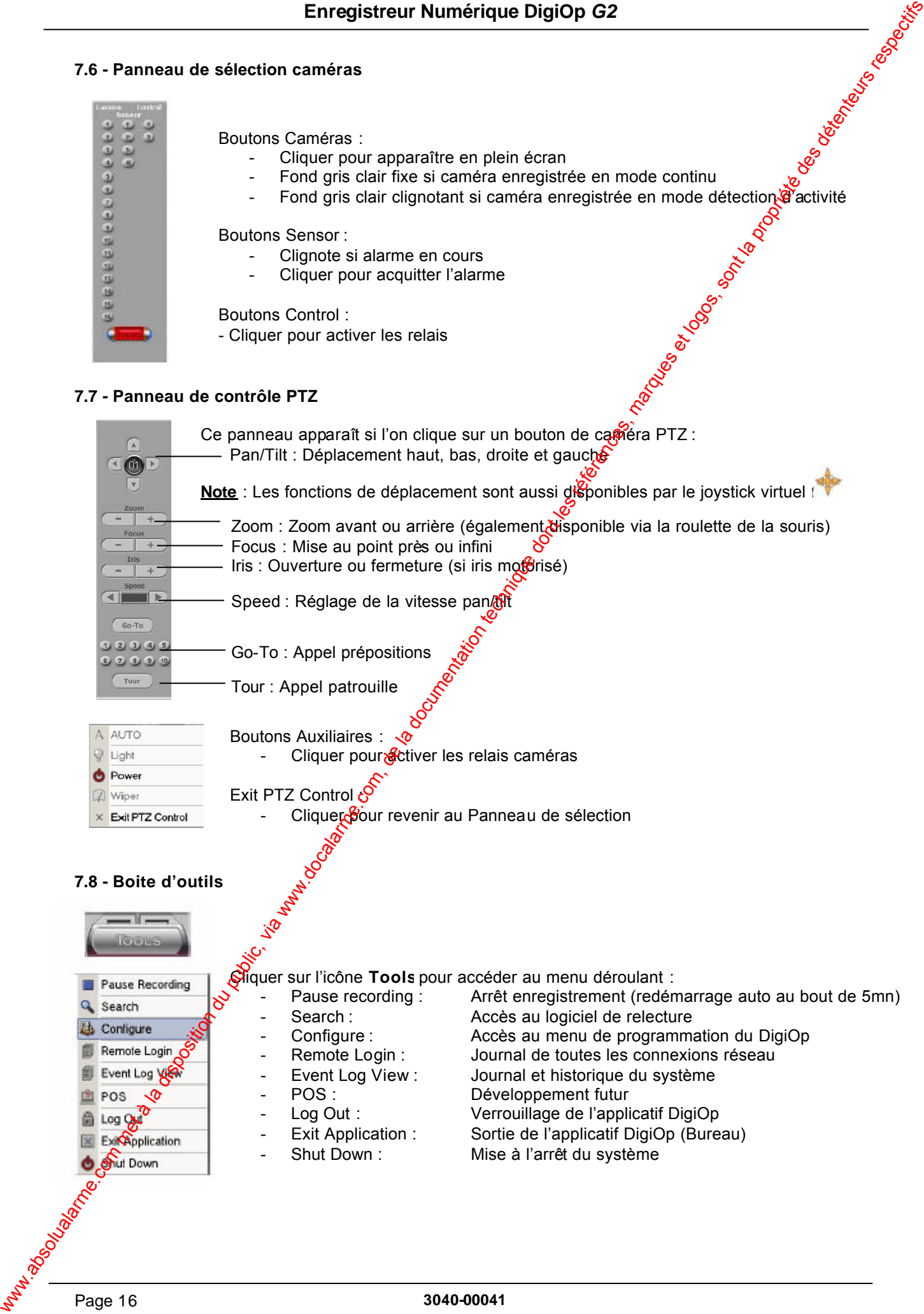

### **8.0 - Programmation du DigiOp**

sauvegarde du système (onglet System) afin de conserver les nouveaux réglages.

### **8.1 - Onglet Caméra**

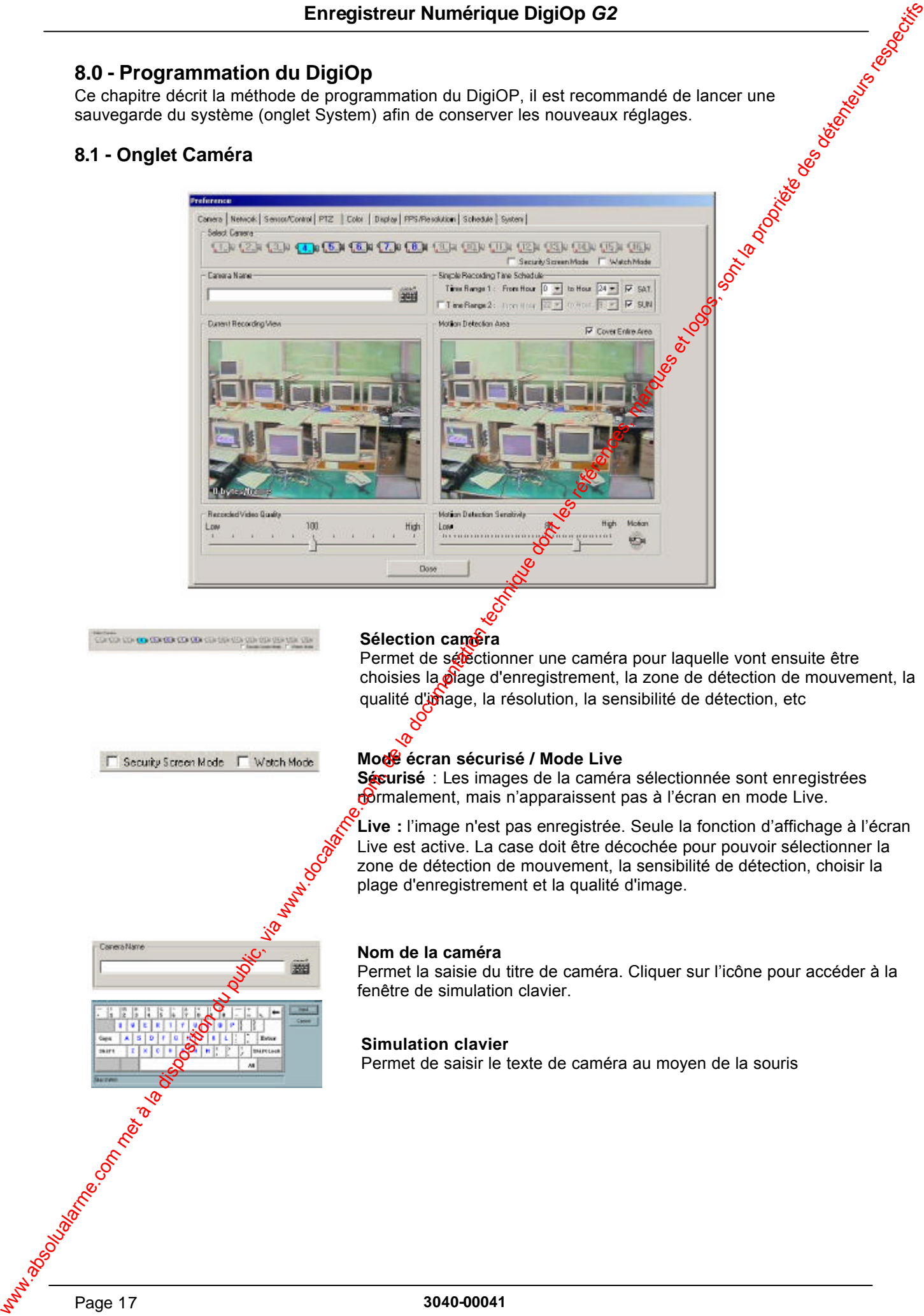

#### **Sélection caméra**

Permet de sélectionner une caméra pour laquelle vont ensuite être choisies la plage d'enregistrement, la zone de détection de mouvement, la qualité d'image, la résolution, la sensibilité de détection, etc

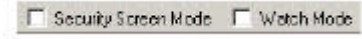

#### **Mode écran sécurisé / Mode Live**

**Sécurisé** : Les images de la caméra sélectionnée sont enregistrées mormalement, mais n'apparaissent pas à l'écran en mode Live.

**Live :** l'image n'est pas enregistrée. Seule la fonction d'affichage à l'écran Live est active. La case doit être décochée pour pouvoir sélectionner la zone de détection de mouvement, la sensibilité de détection, choisir la plage d'enregistrement et la qualité d'image.

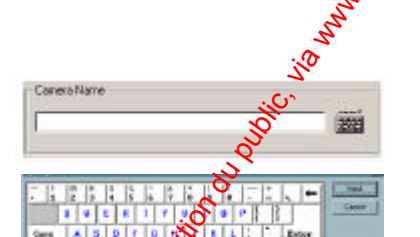

#### **Nom de la caméra**

Permet la saisie du titre de caméra. Cliquer sur l'icône pour accéder à la fenêtre de simulation clavier.

#### **Simulation clavier**

Permet de saisir le texte de caméra au moyen de la souris

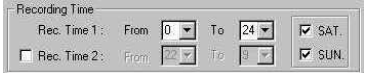

#### **Planification d'enregistrement Plage horaire 1 :**

Permet la sélection de la plage horaire pour la caméra concernée.

Ex. : lorsque la plage "00" à "24" (00h00 à 24h00) est sélectionnée, l'enregistrement est actif 24h/24. Si l'on sélectionne une plage "00" à "12" (00h00 à 12h00), les images sont enregistrées pendant $\frac{1}{2}$ s 12 premières heures, puis l'enregistrement cesse pendant les 12 heures suivantes (plage d'inactivité).

Note : chaque fois qu'un détecteur perçoit un quelconque mouvement (le mode Sensor Enable étant actif), l'enregistrement est relancé même si c'est la "plage d'inactivité" qui est en cours.

#### **Plage horaire 2 :**

Pour sélectionner une autre plage horaire

Ex. : si la Plage horaire 1 s'étend de 09 à 18 (09h00 / 18h00) et qu'une seconde plage "20" à "24" (20h00 à 24h00) est souhaitée, cocher la case *Plage horaire 2* et choisir l'intervalle temporel désiré.

#### **Fonction d'enregistrement week-end**

Cocher les cases "SAM" (Samedi) et/ou "DIM" (Dimanche) pour qu'un enregistrement puisse avoir  $\phi$ eu le(s) jour(s) souhaité(s). Si aucun enregistrement n'est requis pendant cette période de la semaine, décocher les cases.

#### **Ecran d'enregistrement (fenêtre de gauche)**

L'image affichée présente la qualité et le poids d'enregistrement de la caméra sélectionnée.

#### **Qualité d'enregistrement vidéo**

La qualité des images peut être ajustée grâce à la barre de réglage d'une échelle de 0 à 200. Le réglage d'usine est de 100.

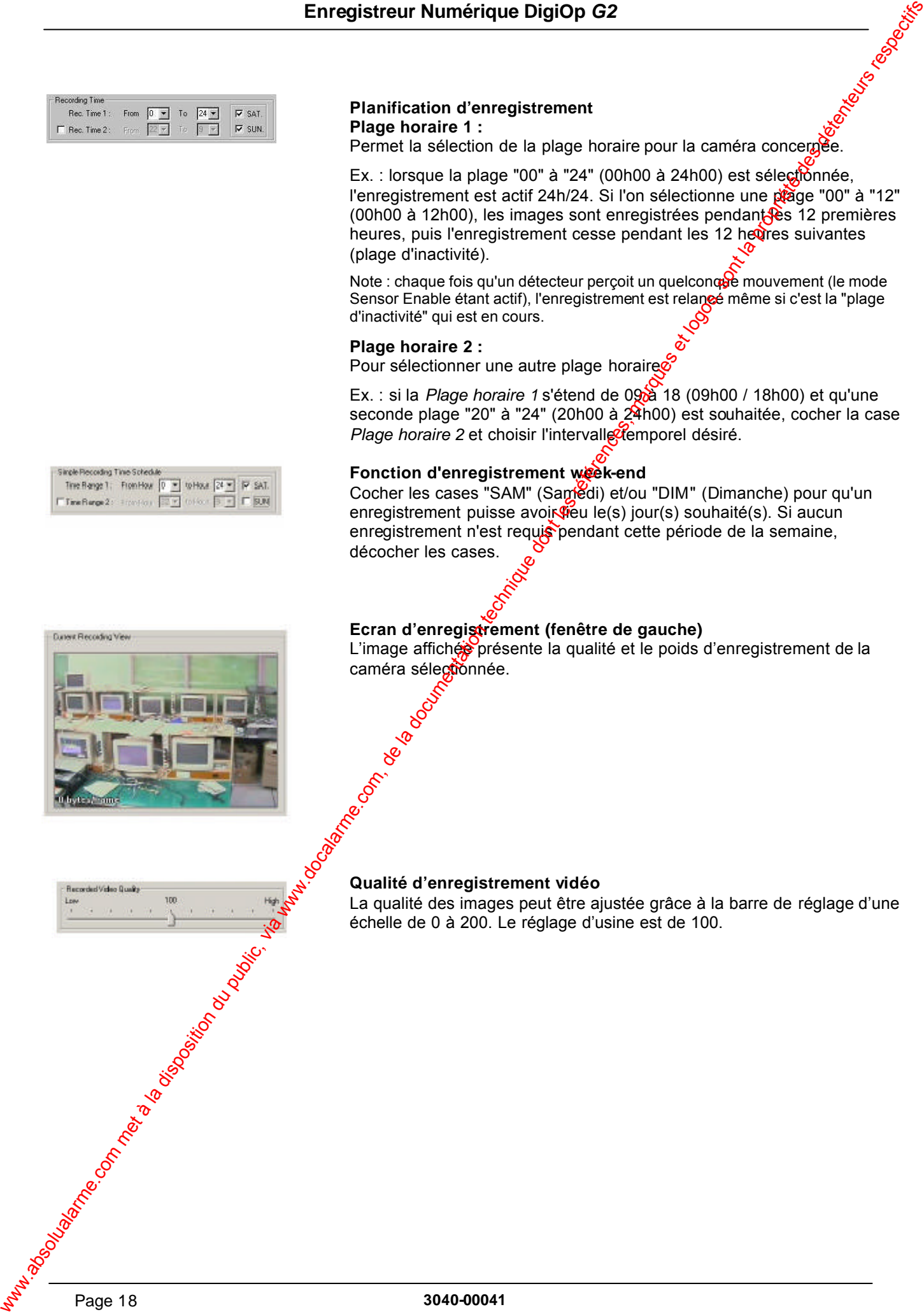

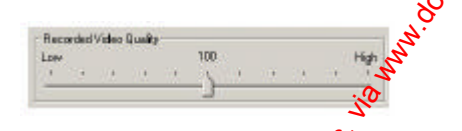

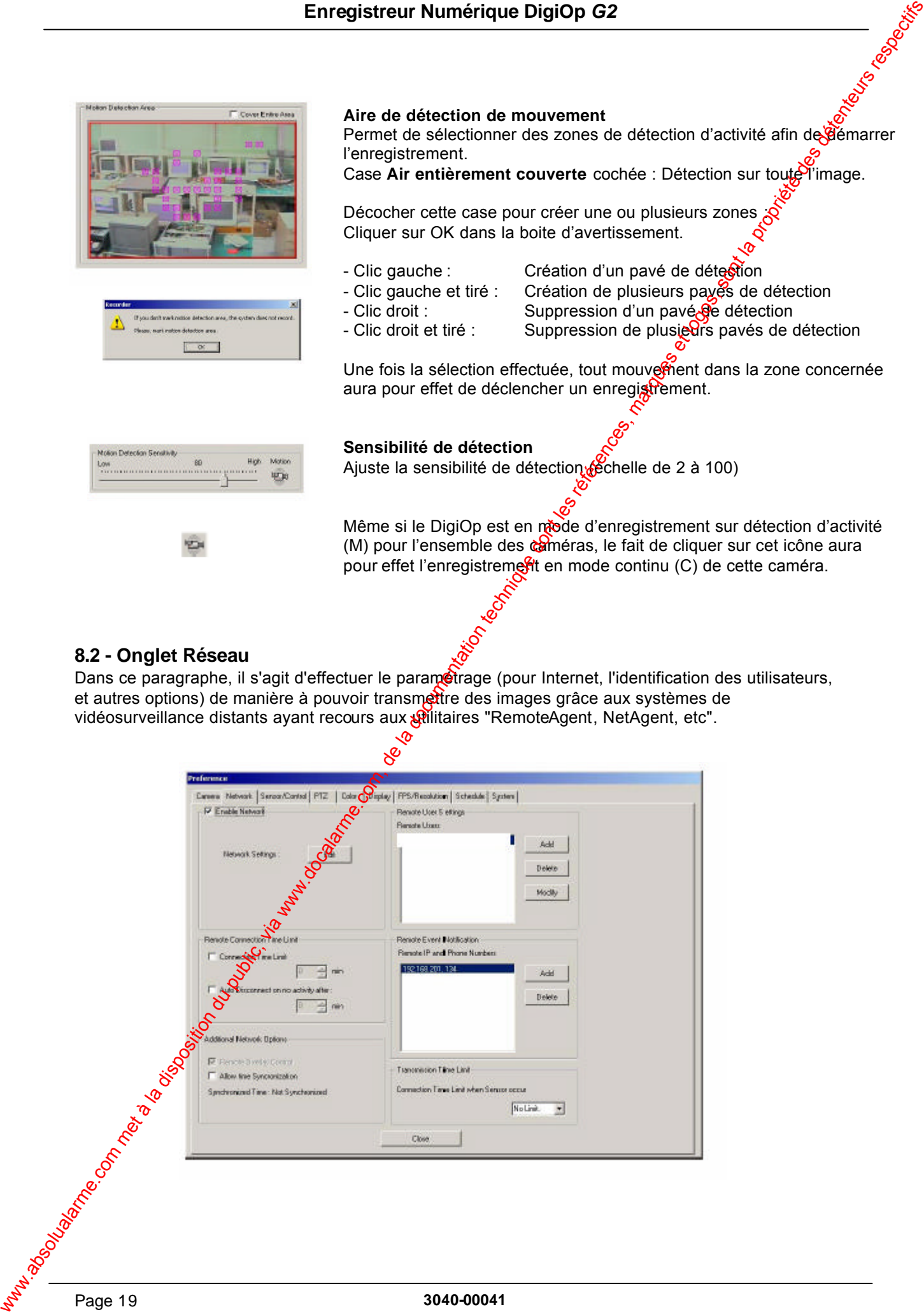

vidéosurveillance distants ayant recours aux pilitaires "RemoteAgent, NetAgent, etc".

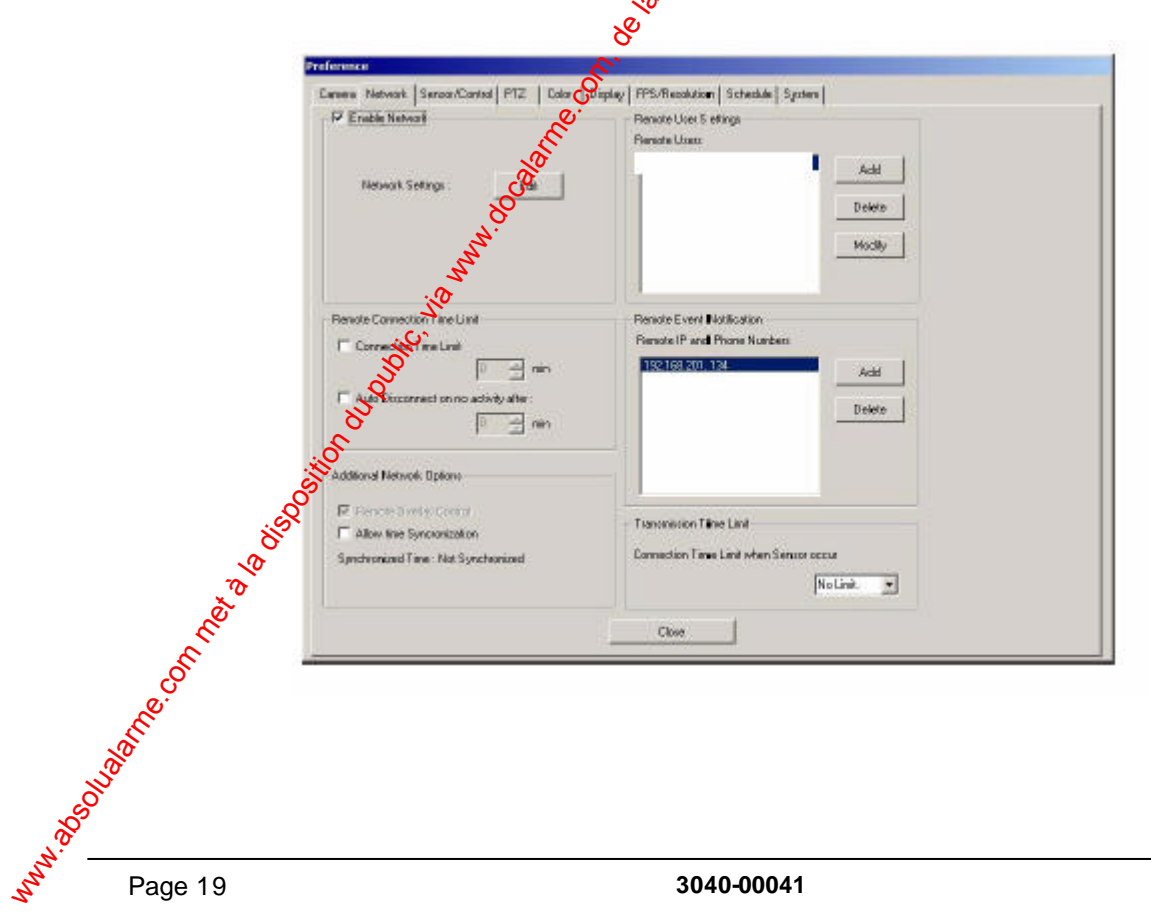

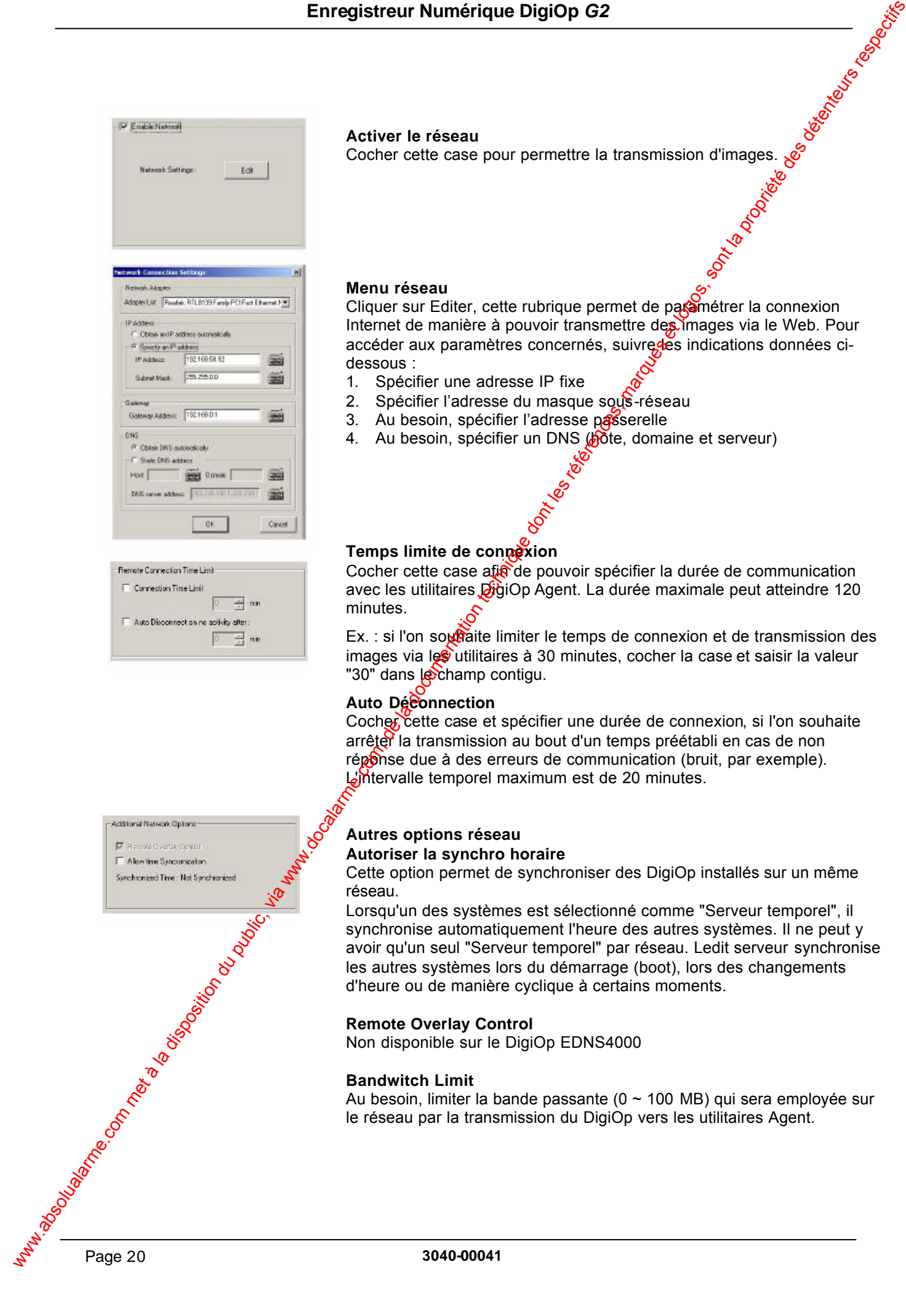

### **Bandwitch Limit**

Au besoin, limiter la bande passante (0 ~ 100 MB) qui sera employée sur le réseau par la transmission du DigiOp vers les utilitaires Agent.

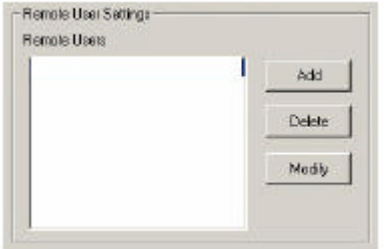

#### **Menu utilisateur distant**

Cette liste regroupe les utilisateurs connectés ayant accès au DigiOp via un des utilitaires Agent. Seuls les utilisateurs enregistrés peuvent transmettre et visualiser des images. Pour enregistrer un nouvel utilisateur, procéder comme suit : Envertise technique du public du public du public du public du public, via www.docalarme.com, de la documentation du public, via www.docalarme.com, de la documentation du public, via www.docalarme.com, de la documentation

Cliquer sur le bouton "Ajout" pour ajouter un utilisatest Cliquer sur le bouton "Supprimer" pour supprimer un utilisateur Cliquer sur le bouton "Modifier" pour modifier un mot de passe

Cliquer sur l'icône clavier et entrer les informations d'identification du nouvel utilisateur dans les champs respectis.

Entrer le mot de passe dans le champ grâce au clavier Entrer à nouveau le nouveau mot de passe pour confirmation

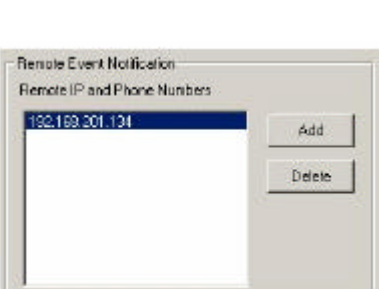

### **Renvoi d'alarme**

Permet la notification d'vienements d'alarmes vers l'utilitaire Agent. Le DigiOp peut effectuer one notification à l'utilitaire même s'il n'est pas connecté.

Par contre, l'utilitaire Agent doit être ouvert pour recevoir ces notifications.

Les événements suivants sont notifiés à l'utilitaire :

- Evénements d'alarme externe
- Début/Fin d'enregistrement
- Anomalie sur une entrée caméra
- Arrêt  $\frac{d\mathbf{\hat{w}}}{d\mathbf{p}}$ DigiOp ou mise hors tension
- Redémarrage du DigiOp (quelle qu'en soit la raison)

Pour enregistrer l'adresse IP d'un utilitaire Agent :

- $\widehat{A}$ . Cliquer sur le bouton "Ajout"
- <sup>2</sup>2. Entrer l'adresse IP.<br>3. Recommencer l'ope
- 3. Recommencer l'opération pour entrer l'adresse IP supplémentaire (10 au maximum).

#### **Connexion TCP/IP dergière un Firewall :**

Si le DigiOp est connecté derrière Un Firewall, vérifie<sup>pl'</sup>ouverture des ports suivants :

#### **Ports TCP/IP :**

- 1. Log-in connection : 7000
- 2. Transmission Live : 8000, 8001
- 3. Transmission Playback : 9000, 9001
- 4. Connection server diagnostic : 8002
- 5. Transmission notification alarm video : 8003
- 6. Time synchronization : 3000
- 7. Multicast protocol port : IP 230.255.255.255
- 8. SMTP e-mail notification : 25
- 9. Two-way audio : 7010, 7011

#### **8.3 - Onglet Sensor**

sont connectés au DigiOp. La fonction d'alarme n'est en service qu'en fonction du mode d'enregistrement défini dans l'onglet « Calendrier »

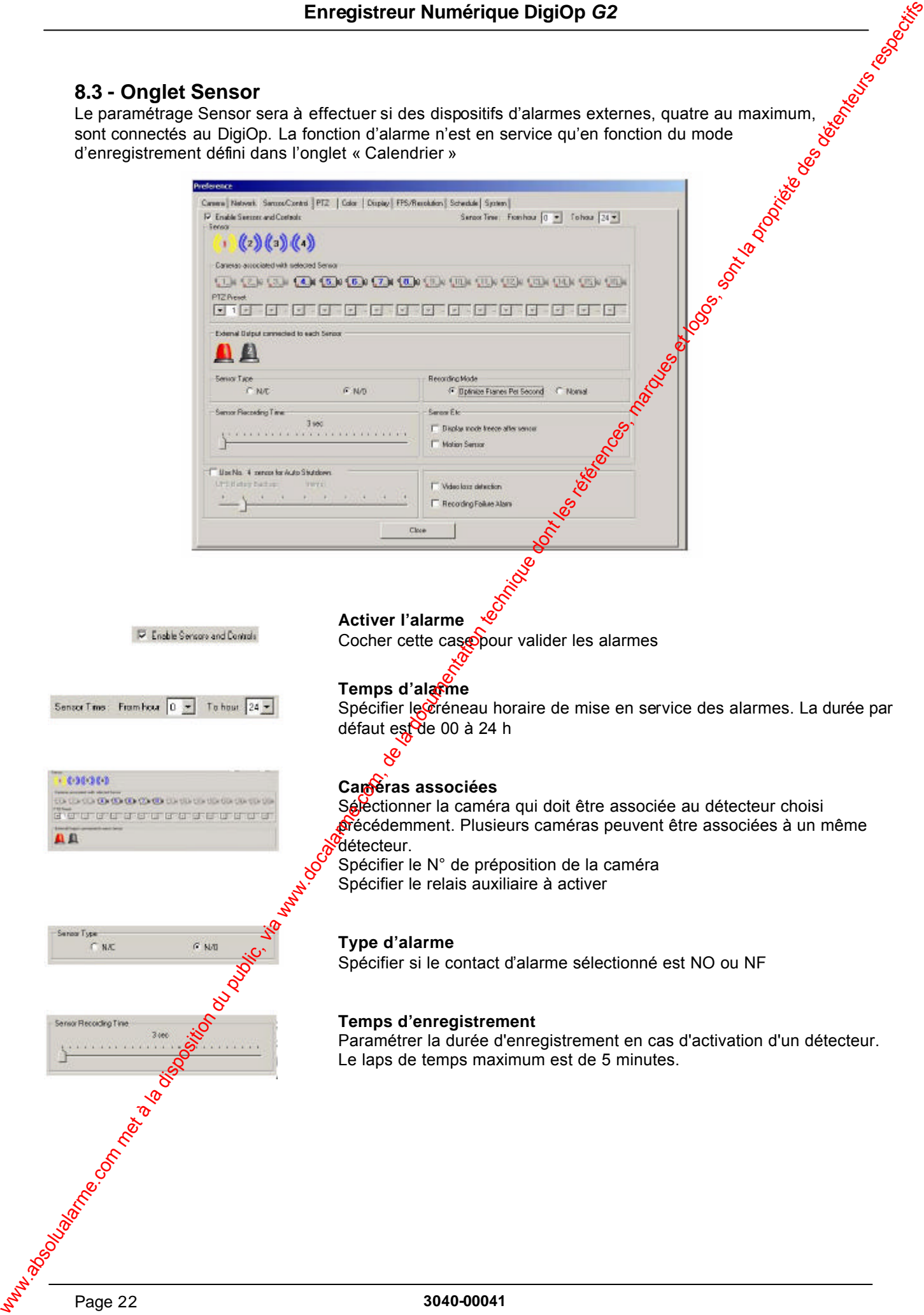

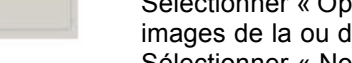

**Mode d'enregistrement** Sélectionner « Optimize » si l'on souhaite enregistrer uniquement les images de la ou des caméras en alarme à la vitesse maximate. Sélectionner « Normale » si l'on souhaite enregistrer toute les caméras.

#### **Alarme Etc**

#### **Display Afficher**

Si la case est cochée, le DigiOp affichera l'imagé de la caméra jusqu'à ce que l'utilisateur sélectionne une autre caméra.

Dans le cas contraire, l'image sera uniquement affichée pendant la durée de l'alarme programmée.

#### **Mouvement d'alarme**

Cocher cette case si l'on souhaite que la détection d'activité de la caméra correspondante asservisse également la transmission et les relais auxiliaires.

#### **Détection perte vidéo**

Cocher cette case si l'on soubaite activer une alarme lors de la perte du signal de caméra.

#### **Recording Failure**

Cocher cette case si l'on souhaite activer le relais  $N^{\circ}1$  en cas d'incident d'enregistrement.

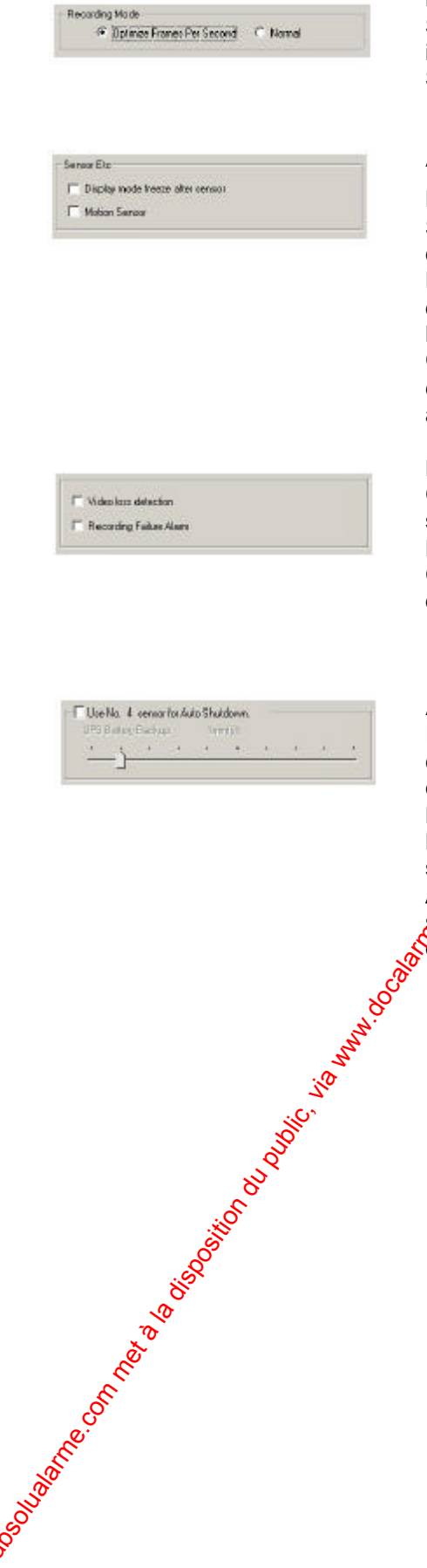

### **Arrêt automatioue**

Il est recommandé d'alimenter le DigiOp via un onduleur. En cas de coupure secteur, la fonction de mise hors tension automatique intervient et le système peut être mis à l'arrêt en toute sécurité.

L'entrée d'alarme N°4 est alors connectée à l'onduleur.

L'utilisateur peut déterminer quand doit intervenir la fonction de mise hors service automatique (UPS battery backup Time) pendant ladite coupure. A titre d'exemple, si la durée de mise en action est réglée à 1 minute, le **système s'arrête automatiquement en sécurité si la coupure** d'alimentation dure plus d'une minute.

### **8-4 - Onglet PTZ**

Ce paramétrage concerne la programmation de télémétrie des caméras PTZ raccordées au DigiOp

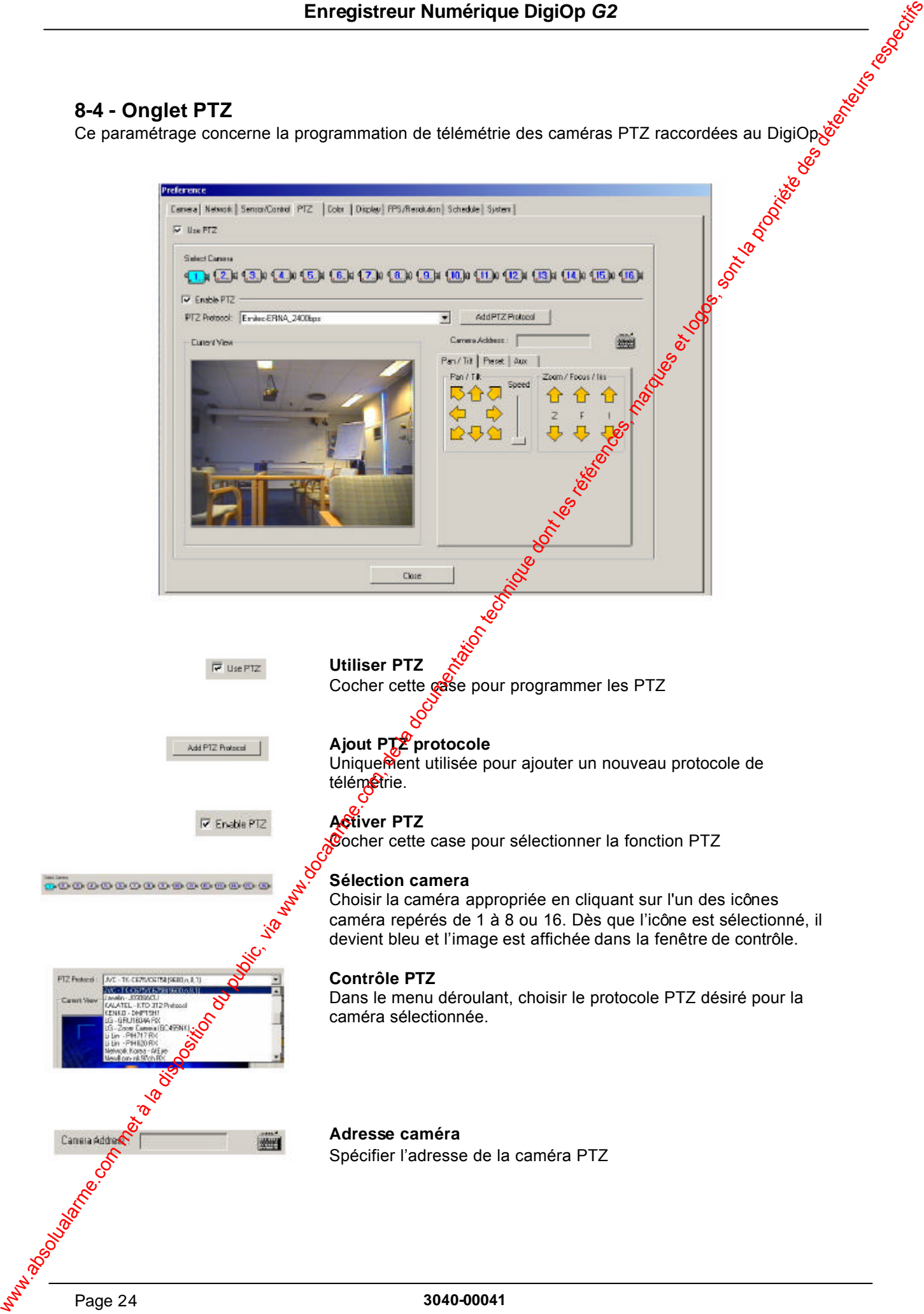

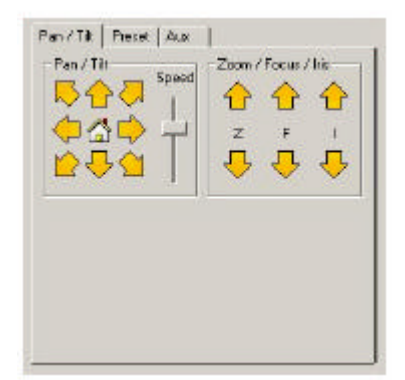

#### **Pan / Tilt**

Cliquer sur cette flèche pour obtenir un déplacement de la caméra vers le haut

Cliquer sur cette flèche pour obtenir un déplace pent de la caméra vers le bas

Cliquer sur cette flèche pour obtenir un déplacement de la caméra vers la gauche

Cliquer sur cette flèche pour obtenigan déplacement de la caméra vers la droite

De même, utiliser les flèches  $\overline{ap}$  pour les fonctions zoom, focus et iris.

#### **Preset**

**Aux**

Cette fonction permet de déplacer automatiquement une caméra sur une position préprogrammée.

- 1. Déplacer la caméra sur la position désirée, en utilisant les touches Pan / Tilt<sup>2</sup> Zoom / Focus appropriées.
- 2. Sélectionner le numéro dans la colonne "Seq" de la liste, pour indiquer le  $N^{\vee}$  de la préposition.
- 3. Sauvegarder en cliquant sur le bouton "Valider".

Des fonctions auxiliaires sont également disponibles :

- Alimentation caméra

**Eclairage** Essuie-glace **Ventilateur Chauffage** Etc...

- 4. Cliquer sur "Site" pour nommer la préposition.
	- Déplacer la caméra pour quitter cette position et sélectionner à nouveau le numéro dans la liste puis cliquer sur le bouton "Scan" pour appeler la préposition.

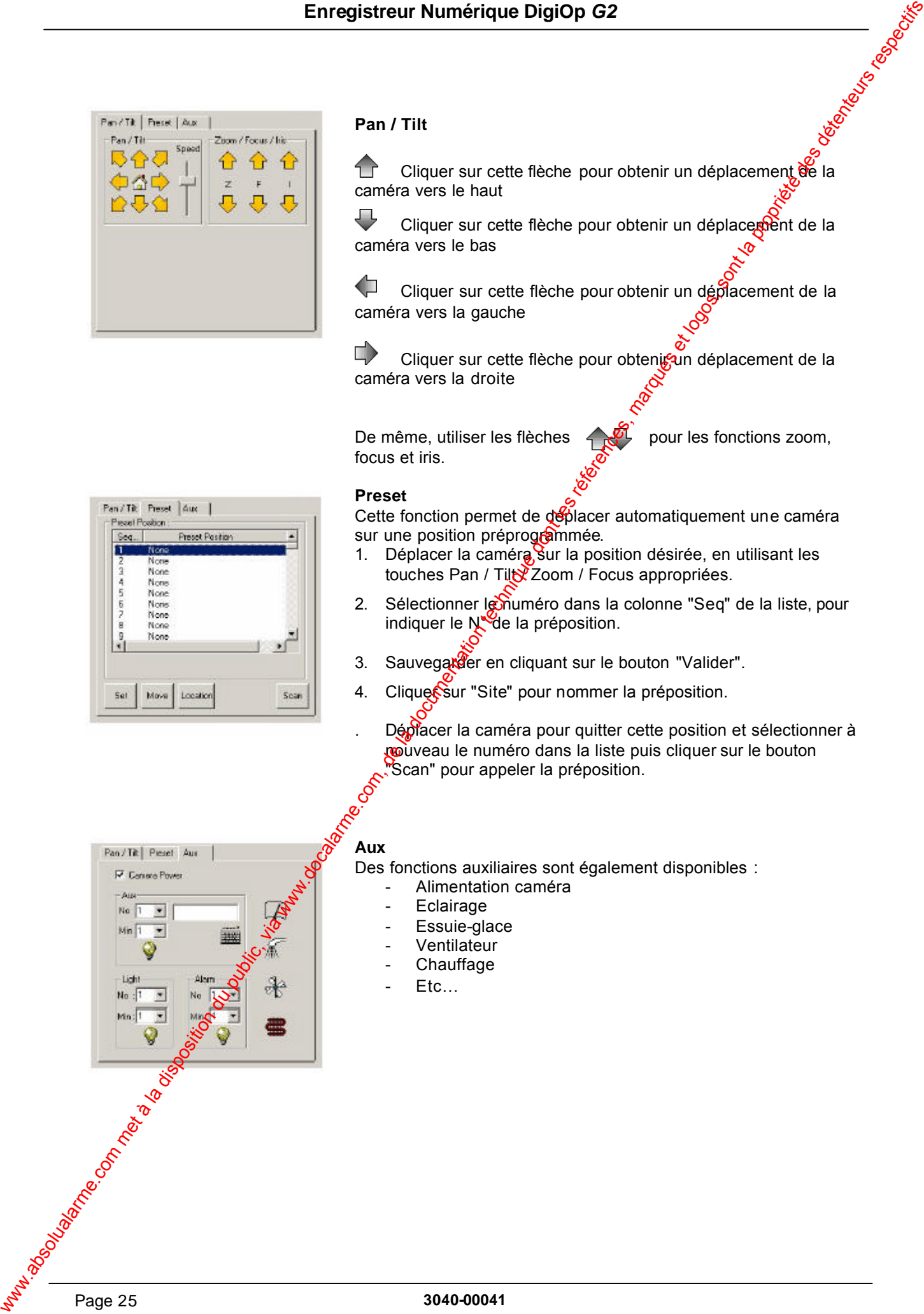

### **8.5 - Onglet Couleur**

Ces réglages permettent d'ajuster individuellement et précisément la luminosité, le contraste, les niveaux de chrominance U et V et la teinte des images issues des caméras.

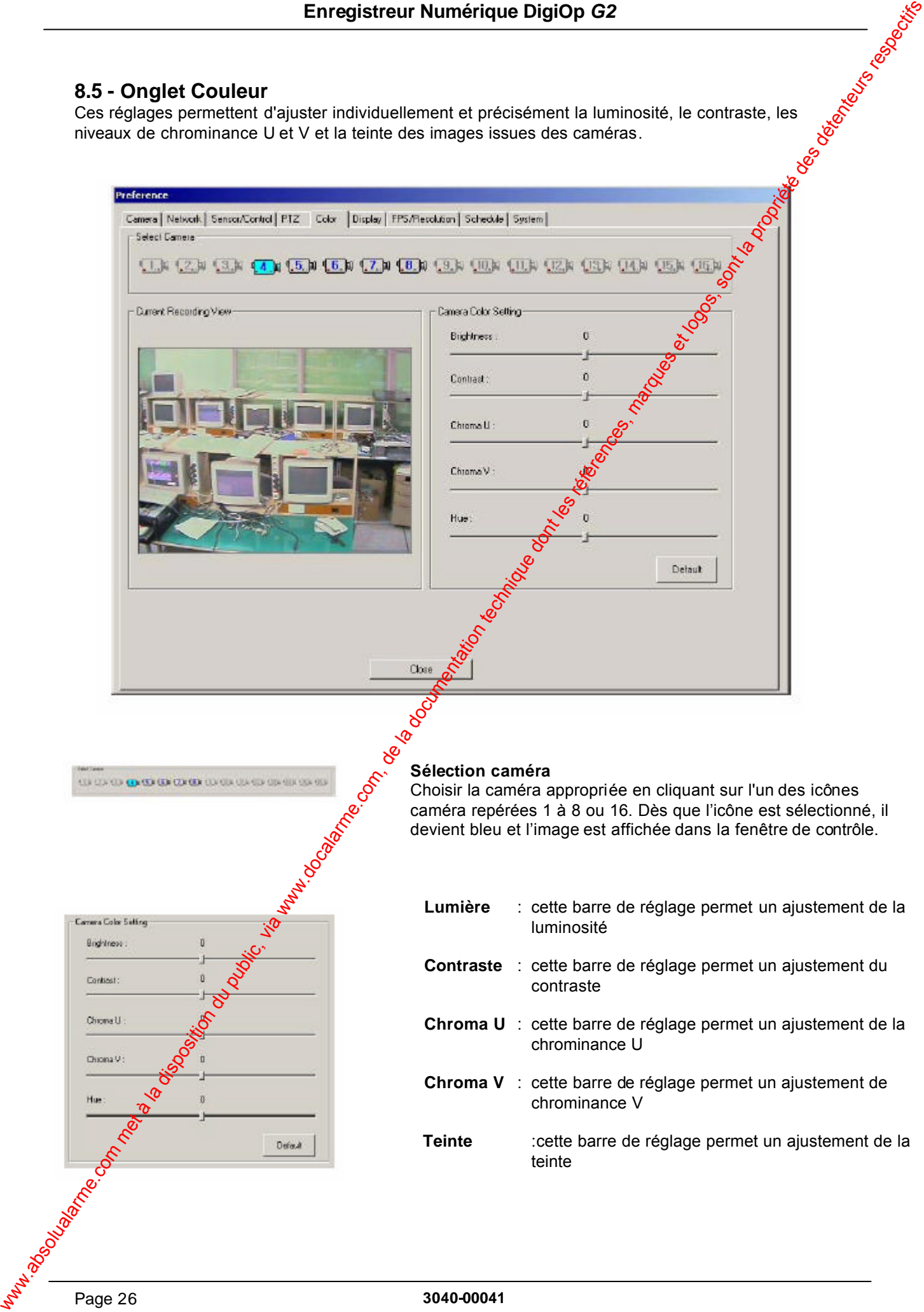

### **8.6 - Onglet Affichage**

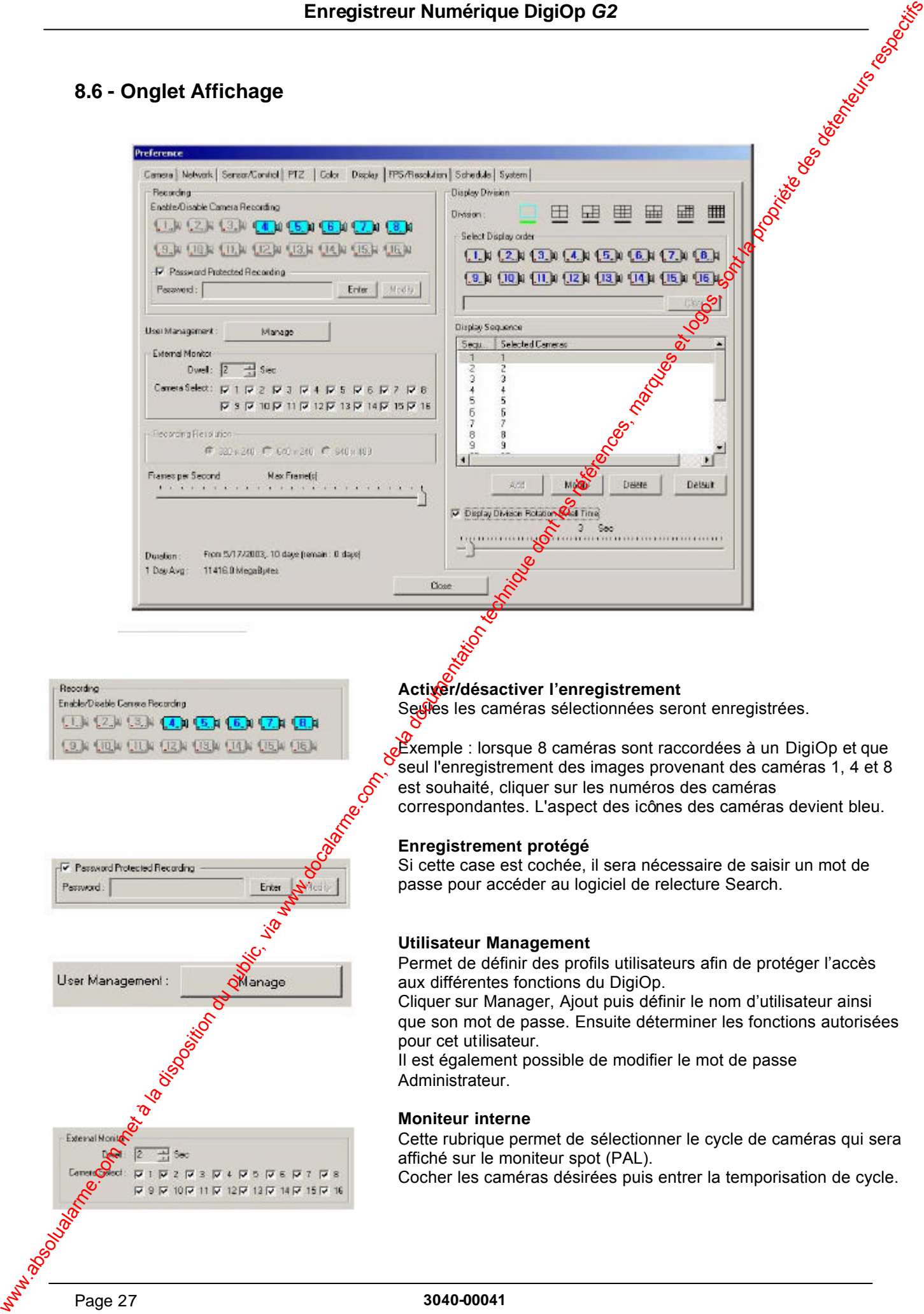

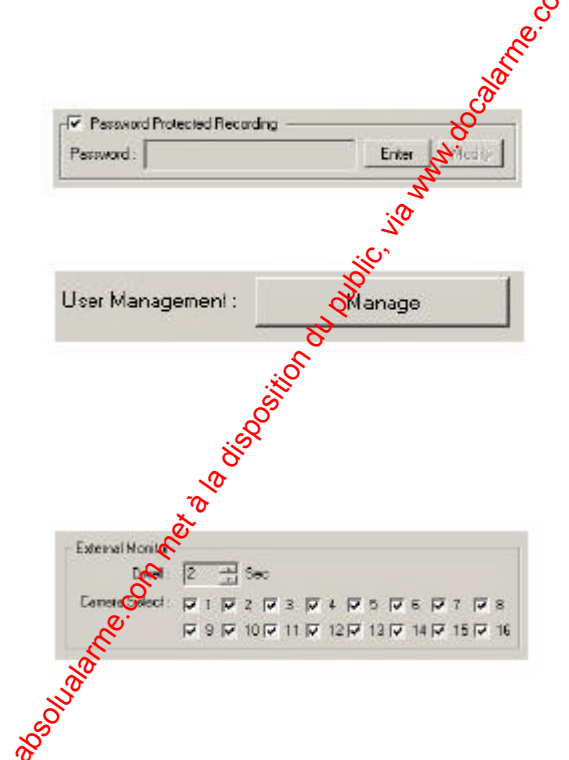

#### **Activer/désactiver l'enregistrement**

Seules les caméras sélectionnées seront enregistrées.

Exemple : lorsque 8 caméras sont raccordées à un DigiOp et que seul l'enregistrement des images provenant des caméras 1, 4 et 8 est souhaité, cliquer sur les numéros des caméras correspondantes. L'aspect des icônes des caméras devient bleu.

#### **Enregistrement protégé**

Si cette case est cochée, il sera nécessaire de saisir un mot de passe pour accéder au logiciel de relecture Search.

#### **Utilisateur Management**

Permet de définir des profils utilisateurs afin de protéger l'accès aux différentes fonctions du DigiOp.

Cliquer sur Manager, Ajout puis définir le nom d'utilisateur ainsi que son mot de passe. Ensuite déterminer les fonctions autorisées pour cet utilisateur.

Il est également possible de modifier le mot de passe Administrateur.

#### **Moniteur interne**

Cette rubrique permet de sélectionner le cycle de caméras qui sera affiché sur le moniteur spot (PAL).

Cocher les caméras désirées puis entrer la temporisation de cycle.

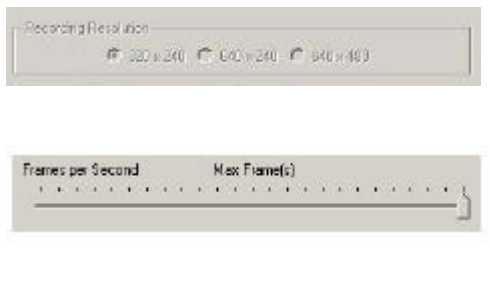

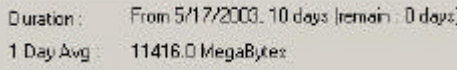

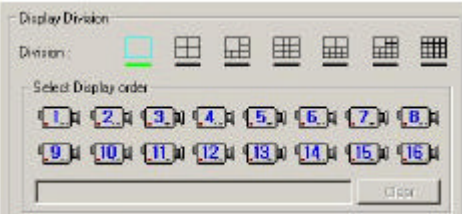

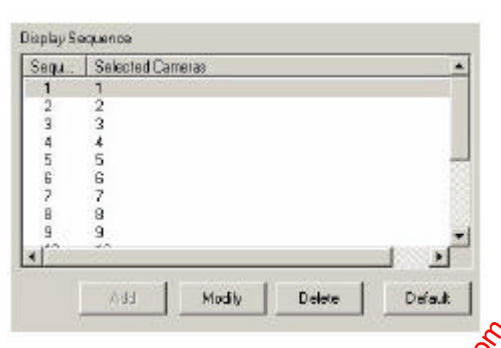

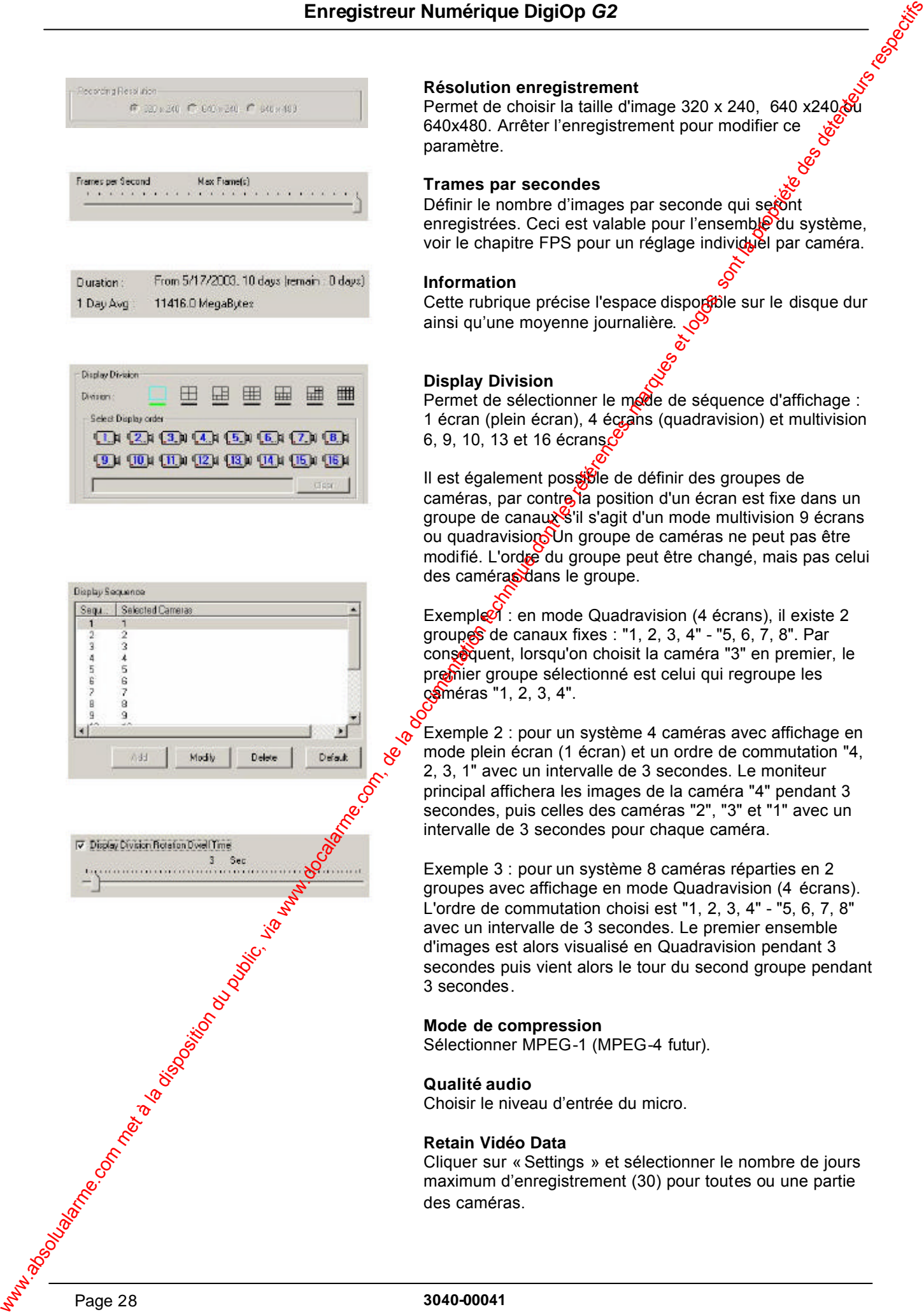

#### **Résolution enregistrement**

Permet de choisir la taille d'image 320 x 240, 640 x240 $\frac{1}{20}$ 640x480. Arrêter l'enregistrement pour modifier ce paramètre.

#### **Trames par secondes**

Définir le nombre d'images par seconde qui seront enregistrées. Ceci est valable pour l'ensemble du système, voir le chapitre FPS pour un réglage individuel par caméra.

#### **Information**

Cette rubrique précise l'espace disporible sur le disque dur ainsi qu'une moyenne journalière.  $\mathcal{O}$ 

#### **Display Division**

Permet de sélectionner le mode de séquence d'affichage : 1 écran (plein écran), 4 écrans (quadravision) et multivision 6, 9, 10, 13 et 16 écrans $\mathcal{C}$ 

Il est également possible de définir des groupes de caméras, par contre la position d'un écran est fixe dans un groupe de canaux<sup>8</sup> l'il s'agit d'un mode multivision 9 écrans ou quadravision. Un groupe de caméras ne peut pas être modifié. L'ordre du groupe peut être changé, mais pas celui des caméras dans le groupe.

Exemple<sup>7</sup> : en mode Quadravision (4 écrans), il existe 2 groupes de canaux fixes : "1, 2, 3, 4" - "5, 6, 7, 8". Par conséquent, lorsqu'on choisit la caméra "3" en premier, le premier groupe sélectionné est celui qui regroupe les caméras "1, 2, 3, 4".

Exemple 2 : pour un système 4 caméras avec affichage en mode plein écran (1 écran) et un ordre de commutation "4, 2, 3, 1" avec un intervalle de 3 secondes. Le moniteur principal affichera les images de la caméra "4" pendant 3 secondes, puis celles des caméras "2", "3" et "1" avec un intervalle de 3 secondes pour chaque caméra.

Exemple 3 : pour un système 8 caméras réparties en 2 groupes avec affichage en mode Quadravision (4 écrans). L'ordre de commutation choisi est "1, 2, 3, 4" - "5, 6, 7, 8" avec un intervalle de 3 secondes. Le premier ensemble d'images est alors visualisé en Quadravision pendant 3 secondes puis vient alors le tour du second groupe pendant 3 secondes.

#### **Mode de compression**

Sélectionner MPEG-1 (MPEG-4 futur).

#### **Qualité audio**

Choisir le niveau d'entrée du micro.

#### **Retain Vidéo Data**

Cliquer sur «Settings » et sélectionner le nombre de jours maximum d'enregistrement (30) pour toutes ou une partie des caméras.

### **8.7 - Onglet Rafraichissement/Résolution**

Ce chapitre permet de régler individuellement la vitesse d'enregistrement et la taille d'image pour chaque caméra.

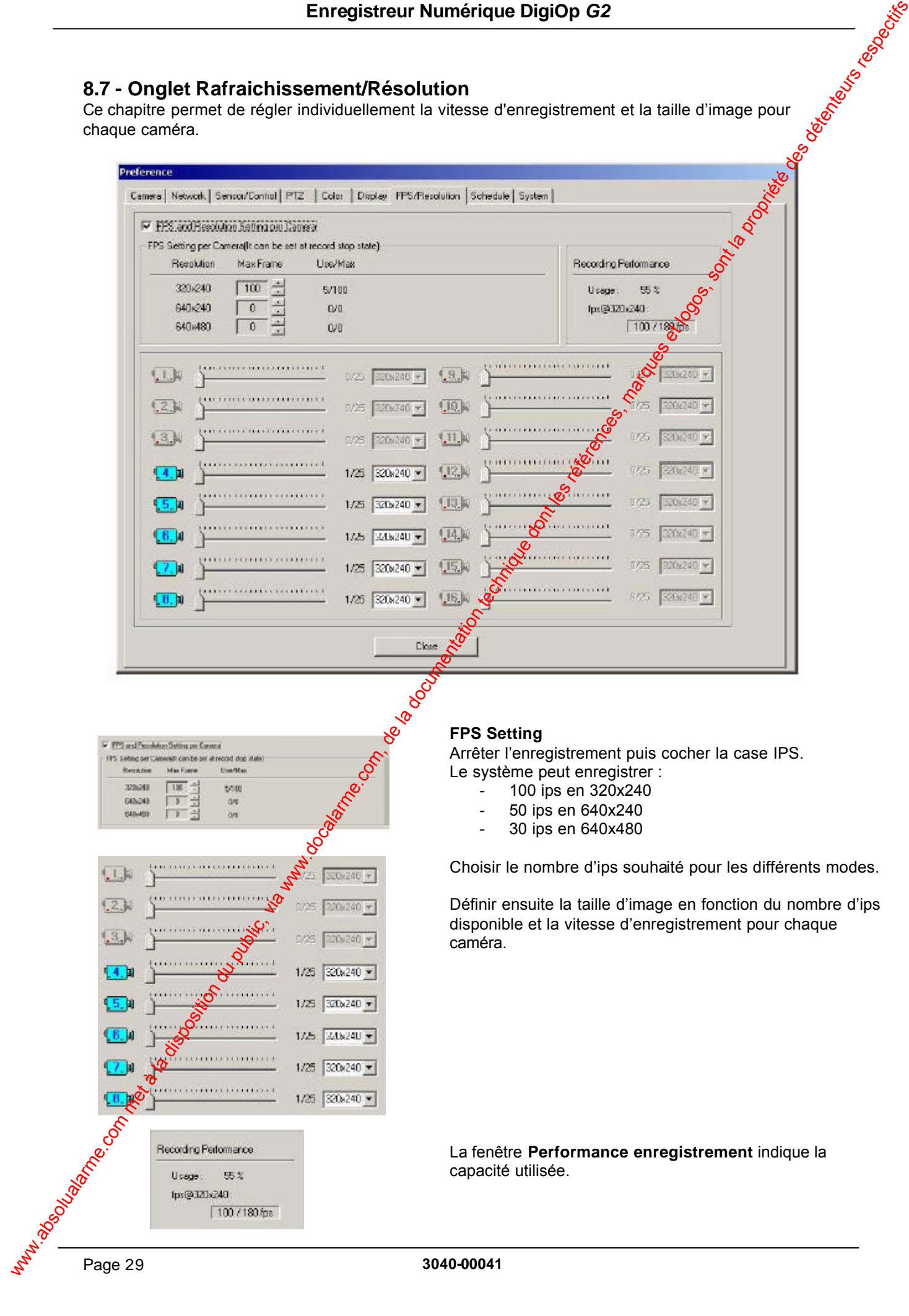

La fenêtre **Performance enregistrement** indique la capacité utilisée.

### **8.8 - Onglet Calendrier**

Ce chapitre permet de paramétrer le mode d'enregistrement pour chaque heure de la journée et chaque caméra.

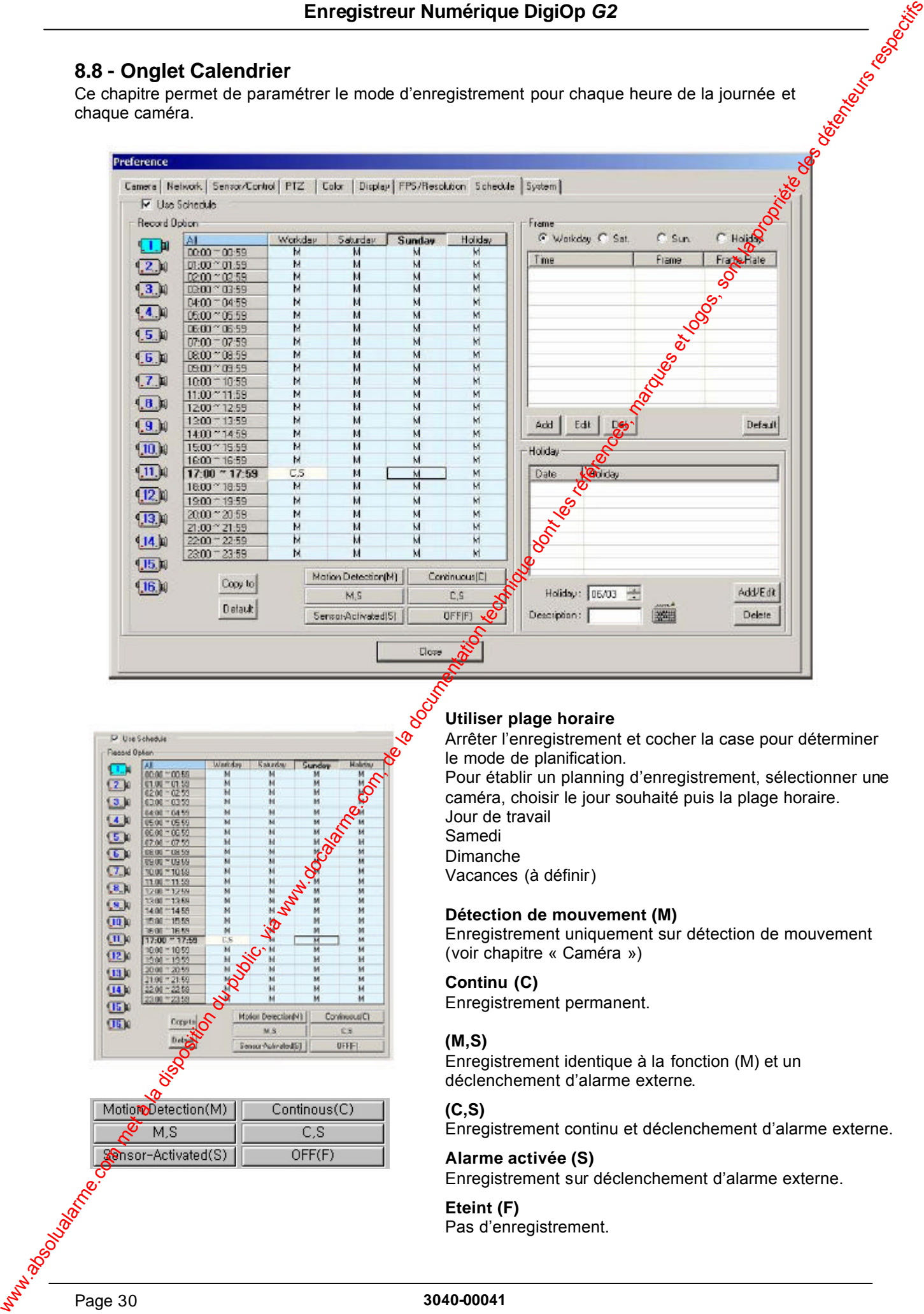

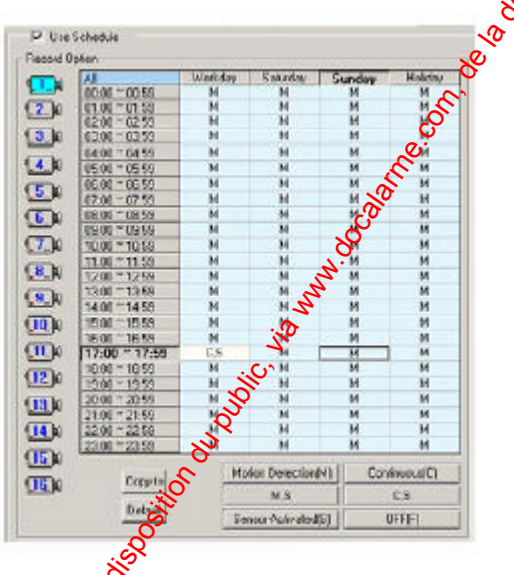

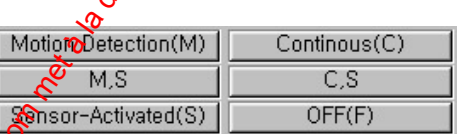

### **Utiliser plage horaire**

Arrêter l'enregistrement et cocher la case pour déterminer le mode de planification.

Pour établir un planning d'enregistrement, sélectionner une caméra, choisir le jour souhaité puis la plage horaire. Jour de travail Samedi Dimanche Vacances (à définir)

#### **Détection de mouvement (M)**

Enregistrement uniquement sur détection de mouvement (voir chapitre « Caméra »)

#### **Continu (C)**

Enregistrement permanent.

#### **(M,S)**

Enregistrement identique à la fonction (M) et un déclenchement d'alarme externe.

#### **(C,S)**

Enregistrement continu et déclenchement d'alarme externe.

#### **Alarme activée (S)**

Enregistrement sur déclenchement d'alarme externe.

#### **Eteint (F)**

Pas d'enregistrement.

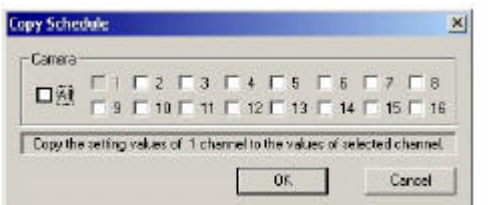

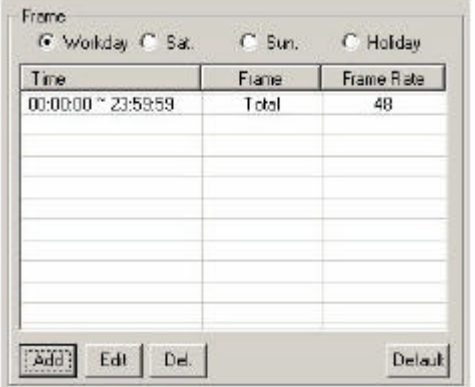

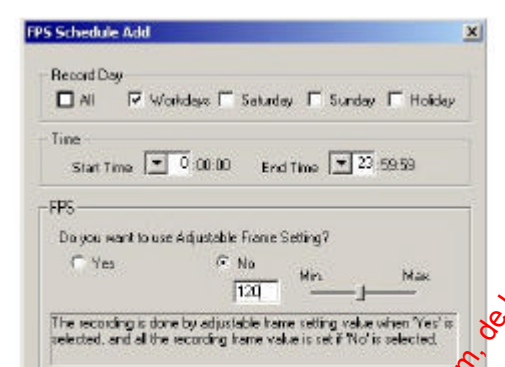

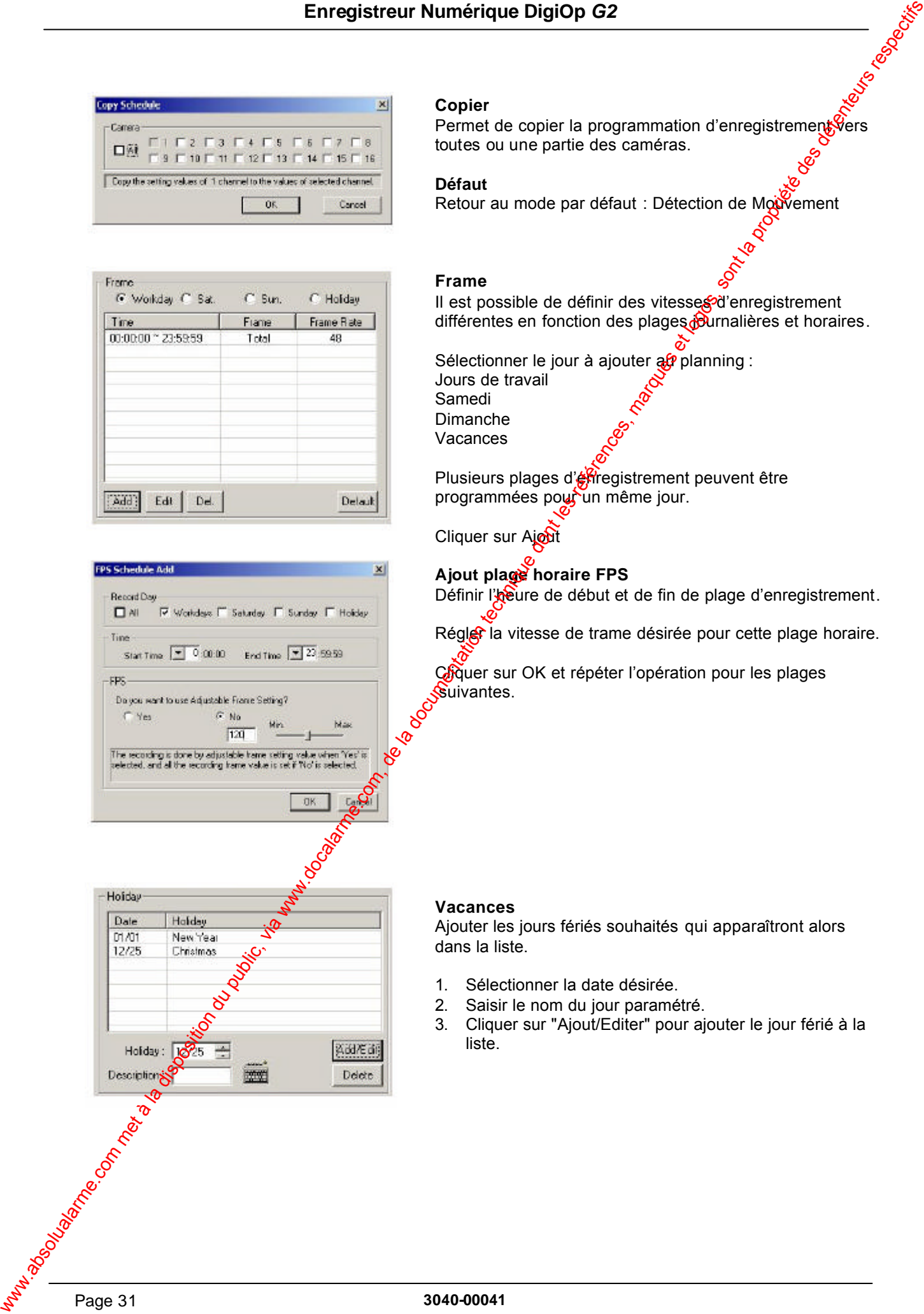

#### **Copier**

Permet de copier la programmation d'enregistrement Vers toutes ou une partie des caméras.

#### **Défaut**

Retour au mode par défaut : Détection de Mouvement

#### **Frame**

Il est possible de définir des vitesses d'enregistrement différentes en fonction des plages purnalières et horaires.

Sélectionner le jour à ajouter an planning : Jours de travail Samedi Dimanche

Vacances

Plusieurs plages d'enregistrement peuvent être programmées pour un même jour.

Cliquer sur Ajout

#### **Ajout plage horaire FPS**

Définir l'**Reure de début et de fin de plage d'enregistrement.** 

Régler la vitesse de trame désirée pour cette plage horaire.

Giquer sur OK et répéter l'opération pour les plages Suivantes.

#### **Vacances**

Ajouter les jours fériés souhaités qui apparaîtront alors dans la liste.

- 1. Sélectionner la date désirée.
- 2. Saisir le nom du jour paramétré.
- 3. Cliquer sur "Ajout/Editer" pour ajouter le jour férié à la liste.

### **8.9 - Onglet Système**

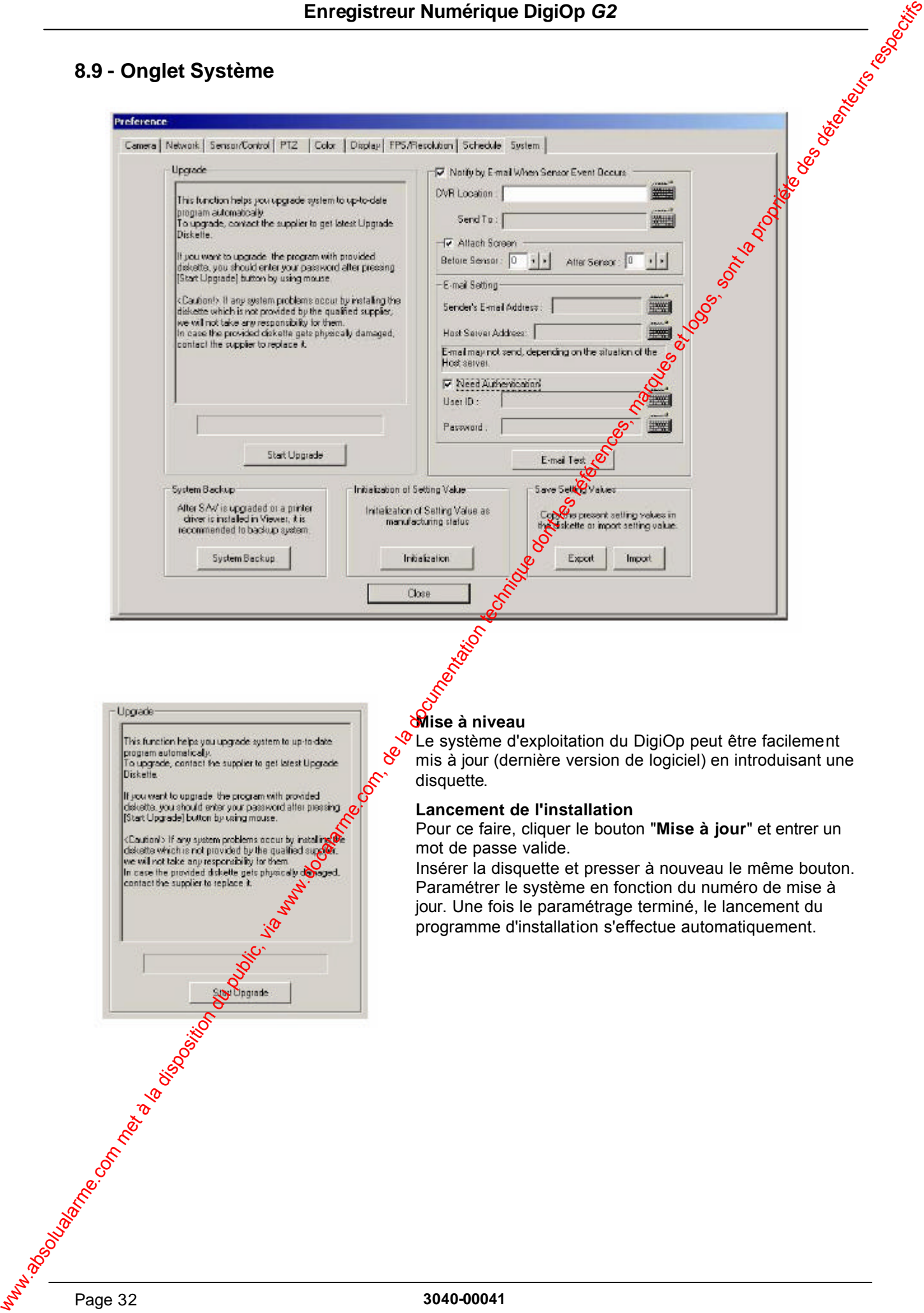

#### **Mise à niveau**

 $\sqrt{\Phi}$  Le système d'exploitation du DigiOp peut être facilement mis à jour (dernière version de logiciel) en introduisant une disquette.

#### **Lancement de l'installation**

Pour ce faire, cliquer le bouton "**Mise à jour**" et entrer un mot de passe valide.

Insérer la disquette et presser à nouveau le même bouton. Paramétrer le système en fonction du numéro de mise à jour. Une fois le paramétrage terminé, le lancement du programme d'installation s'effectue automatiquement.

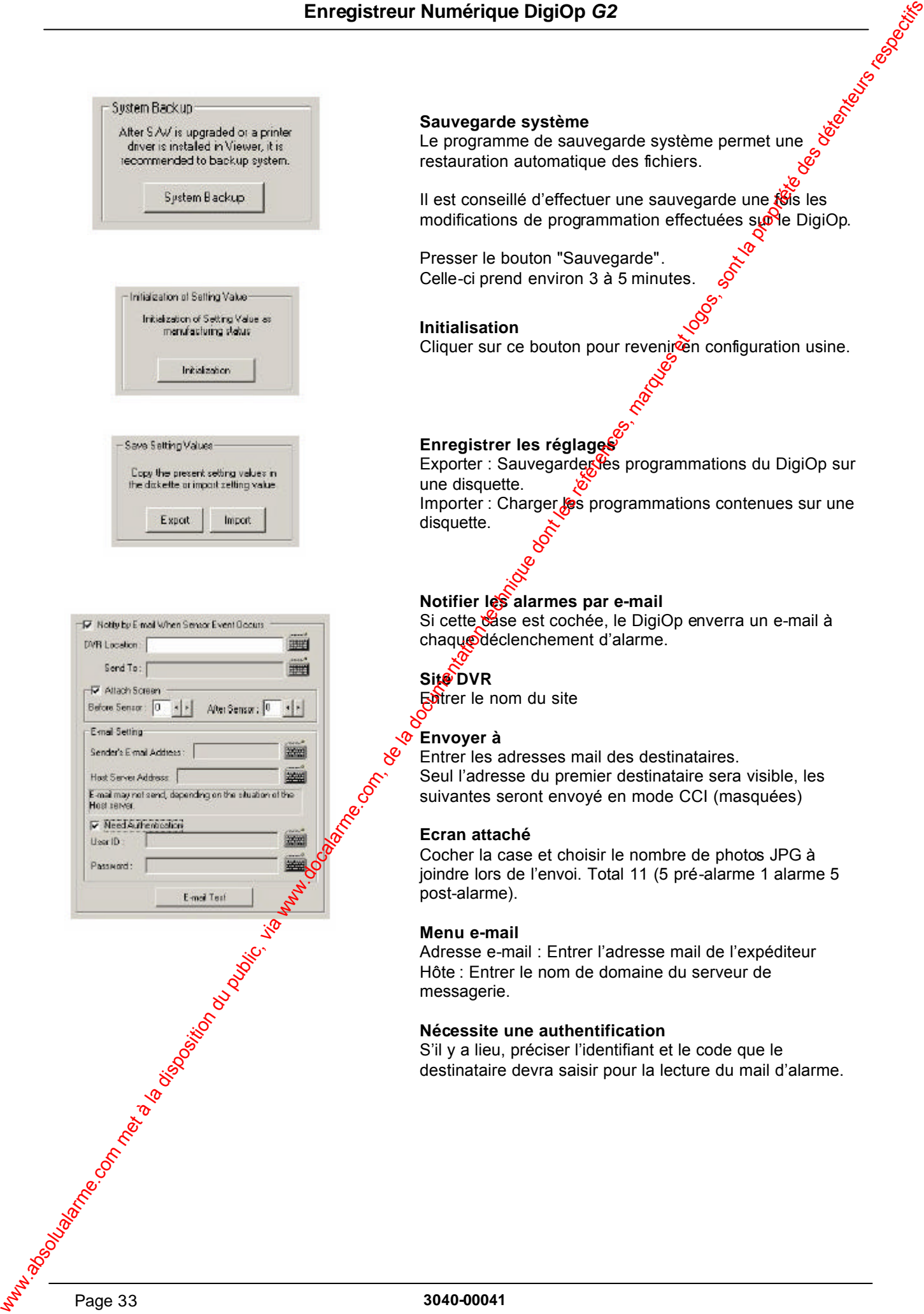

#### **Sauvegarde système**

Le programme de sauvegarde système<br>Le programme de sauvegarde système permet une  $\frac{1}{2}$ restauration automatique des fichiers.

Il est conseillé d'effectuer une sauvegarde une tois les modifications de programmation effectuées surve DigiOp.

Presser le bouton "Sauvegarde". Celle-ci prend environ 3 à 5 minutes.

**Initialisation** Cliquer sur ce bouton pour reveniren configuration usine.

## **Enregistrer les réglages**

Exporter : Sauvegarder les programmations du DigiOp sur une disquette. Importer : Charger les programmations contenues sur une disquette.

#### **Notifier les alarmes par e-mail**

Si cette dase est cochée, le DigiOp enverra un e-mail à chaque déclenchement d'alarme.

#### **Site DVR**

Entrer le nom du site

#### **Envoyer à**

Entrer les adresses mail des destinataires. Seul l'adresse du premier destinataire sera visible, les suivantes seront envoyé en mode CCI (masquées)

#### **Ecran attaché**

Cocher la case et choisir le nombre de photos JPG à joindre lors de l'envoi. Total 11 (5 pré-alarme 1 alarme 5 post-alarme).

#### **Menu e-mail**

Adresse e-mail : Entrer l'adresse mail de l'expéditeur Hôte : Entrer le nom de domaine du serveur de messagerie.

#### **Nécessite une authentification**

S'il y a lieu, préciser l'identifiant et le code que le destinataire devra saisir pour la lecture du mail d'alarme.

### **9.0 - Visualiseur de relecture Search**

Le visualiseur Search du DigiOp permet la recherche facile et précise d'images enregistrées par da**ts⁄**, heure et numéro de caméra.

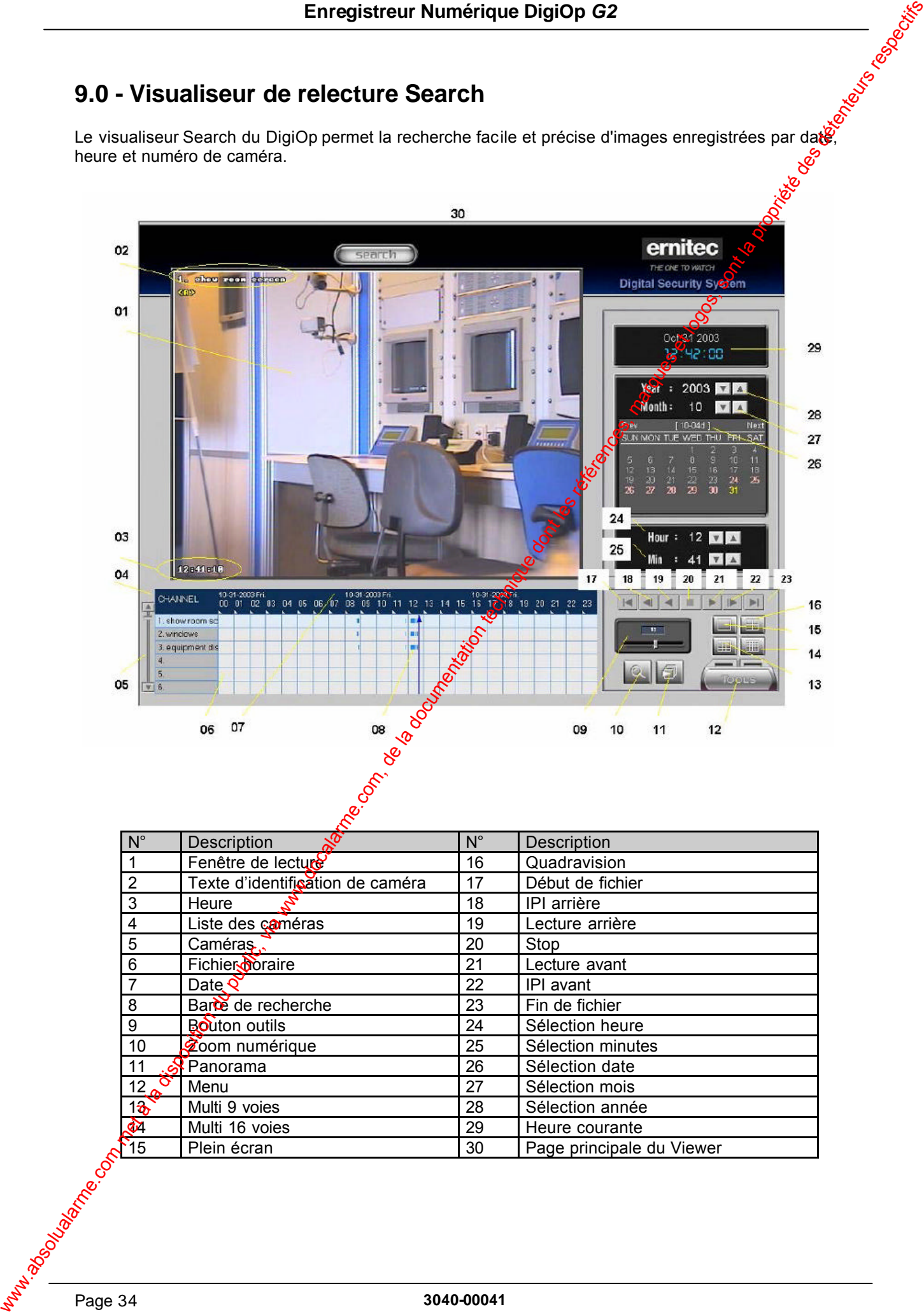

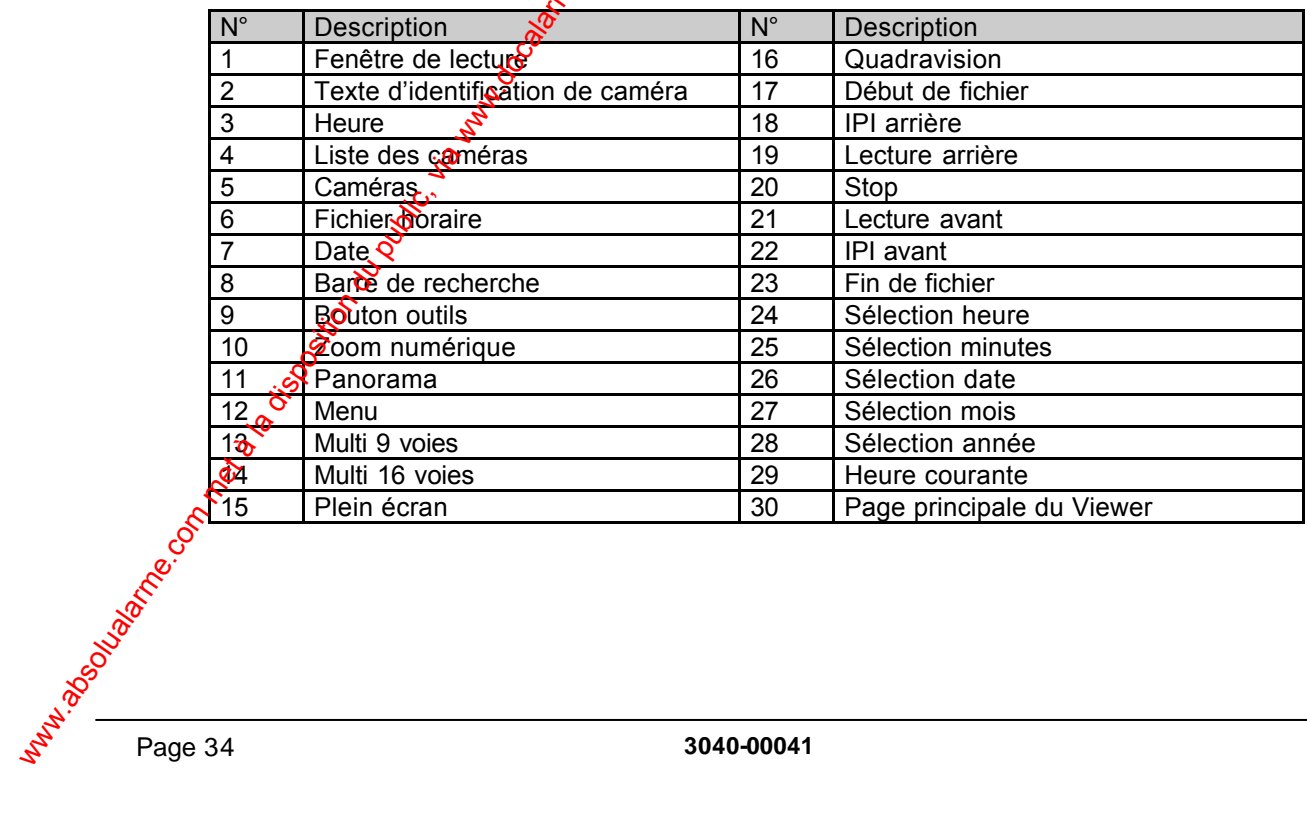

### **9.1 - Accès au visualiseur Search**

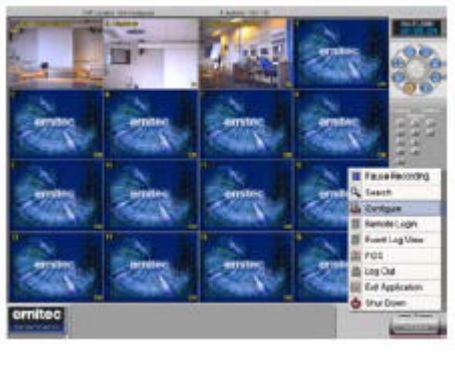

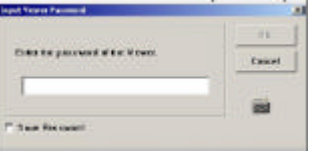

### **9.2 - Recherche simplifiée**

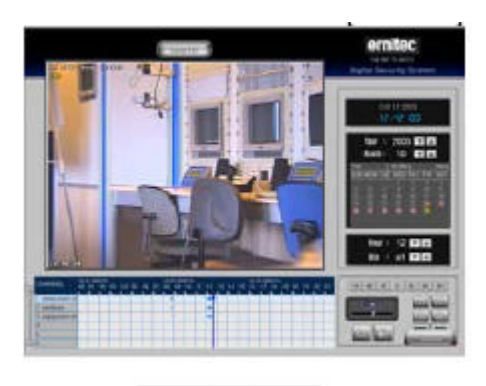

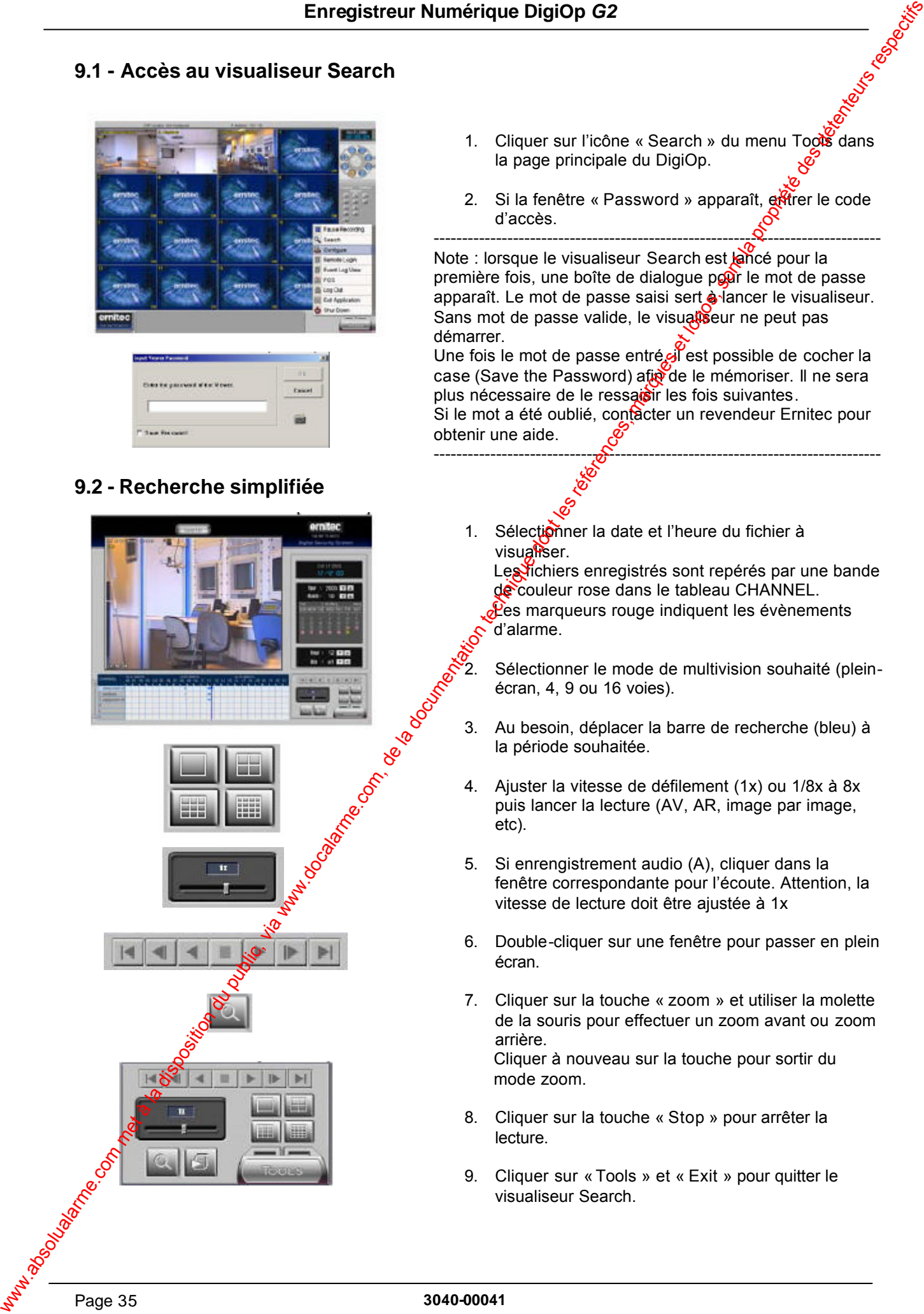

- 1. Cliquer sur l'icône « Search » du menu Tools dans la page principale du DigiOp.
- 2. Si la fenêtre « Password » apparaît, extrer le code d'accès.

------------------------------------------------------------------------------- Note : lorsque le visualiseur Search est lancé pour la première fois, une boîte de dialogue pour le mot de passe apparaît. Le mot de passe saisi sert à lancer le visualiseur. Sans mot de passe valide, le visualiseur ne peut pas démarrer.

Une fois le mot de passe entré jest possible de cocher la case (Save the Password) ativide le mémoriser. Il ne sera plus nécessaire de le ressaisir les fois suivantes. Si le mot a été oublié, contacter un revendeur Ernitec pour obtenir une aide.

-------------------------------------------------------------------------------

1. Sélectionner la date et l'heure du fichier à visualiser. Les fichiers enregistrés sont repérés par une bande de couleur rose dans le tableau CHANNEL. Les marqueurs rouge indiquent les évènements d'alarme.

Sélectionner le mode de multivision souhaité (pleinécran, 4, 9 ou 16 voies).

- 3. Au besoin, déplacer la barre de recherche (bleu) à la période souhaitée.
- 4. Ajuster la vitesse de défilement (1x) ou 1/8x à 8x puis lancer la lecture (AV, AR, image par image, etc).
- 5. Si enrengistrement audio (A), cliquer dans la fenêtre correspondante pour l'écoute. Attention, la vitesse de lecture doit être ajustée à 1x
- 6. Double-cliquer sur une fenêtre pour passer en plein écran.
- 7. Cliquer sur la touche « zoom » et utiliser la molette de la souris pour effectuer un zoom avant ou zoom arrière. Cliquer à nouveau sur la touche pour sortir du mode zoom.
- 8. Cliquer sur la touche « Stop » pour arrêter la lecture.
- 9. Cliquer sur « Tools » et « Exit » pour quitter le visualiseur Search.

### **9.3 - Recherche sur alarmes externes**

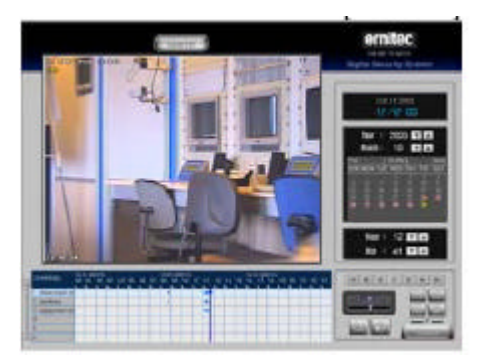

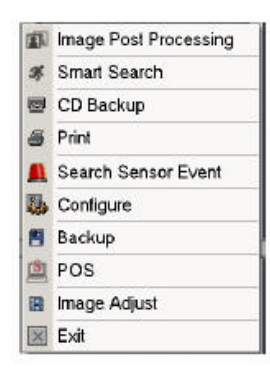

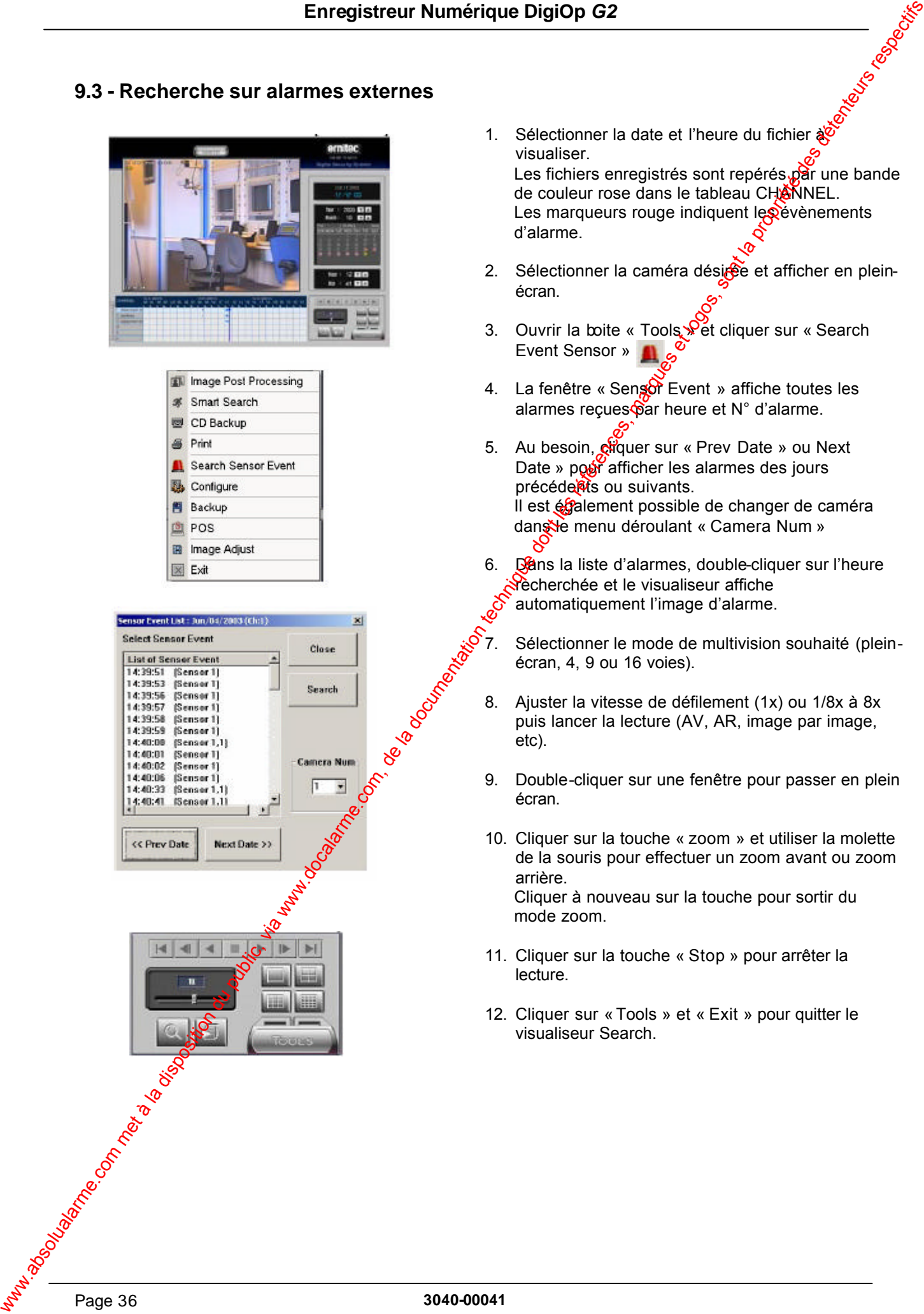

- 1. Sélectionner la date et l'heure du fichier  $\frac{1}{2}$ visualiser. Les fichiers enregistrés sont repérés par une bande de couleur rose dans le tableau CHANNEL. Les marqueurs rouge indiquent les évènements d'alarme.
- 2. Sélectionner la caméra désigee et afficher en pleinécran.
- 3. Ouvrir la boite « Tools Pet cliquer sur « Search Event Sensor »
- 4. La fenêtre « Sensor Event » affiche toutes les alarmes reçues par heure et N° d'alarme.
- 5. Au besoin, chquer sur « Prev Date » ou Next Date » pour afficher les alarmes des jours précéde@s ou suivants. Il est également possible de changer de caméra dans le menu déroulant « Camera Num »
- 6. Déans la liste d'alarmes, double-cliquer sur l'heure *récherchée et le visualiseur affiche* automatiquement l'image d'alarme.
	- Sélectionner le mode de multivision souhaité (pleinécran, 4, 9 ou 16 voies).
- 8. Ajuster la vitesse de défilement (1x) ou 1/8x à 8x puis lancer la lecture (AV, AR, image par image, etc).
- 9. Double-cliquer sur une fenêtre pour passer en plein écran.
- 10. Cliquer sur la touche « zoom » et utiliser la molette de la souris pour effectuer un zoom avant ou zoom arrière. Cliquer à nouveau sur la touche pour sortir du mode zoom.
- 11. Cliquer sur la touche « Stop » pour arrêter la lecture.
- 12. Cliquer sur « Tools » et « Exit » pour quitter le visualiseur Search.

### **9.4 Retouche des images**

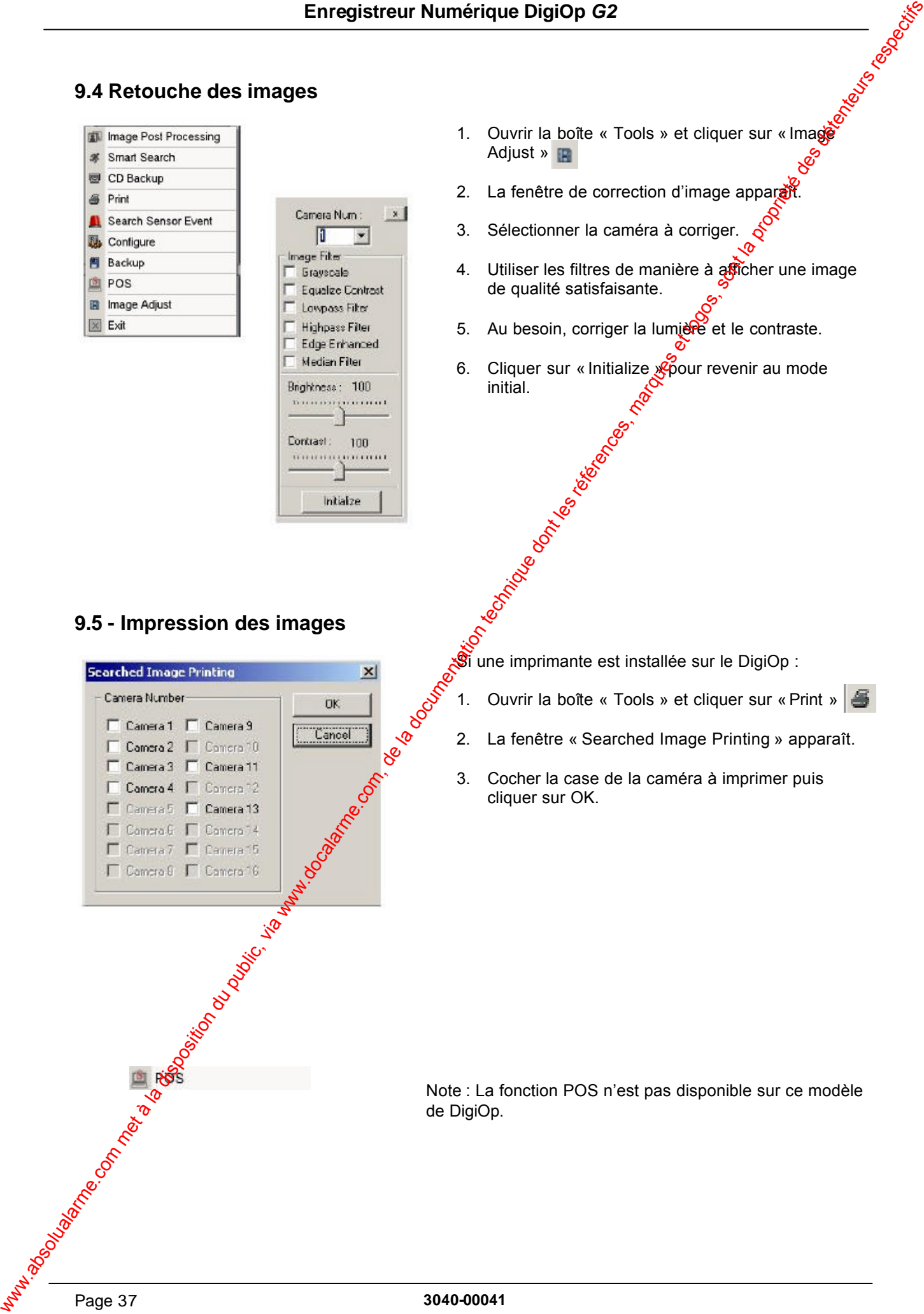

Page 37 **3040-00041**

### **9.6 - Sauvegarde des images (BMP/JPG)**

Ce programme permet la sauvegarde des images au format JPEG ou BMP.

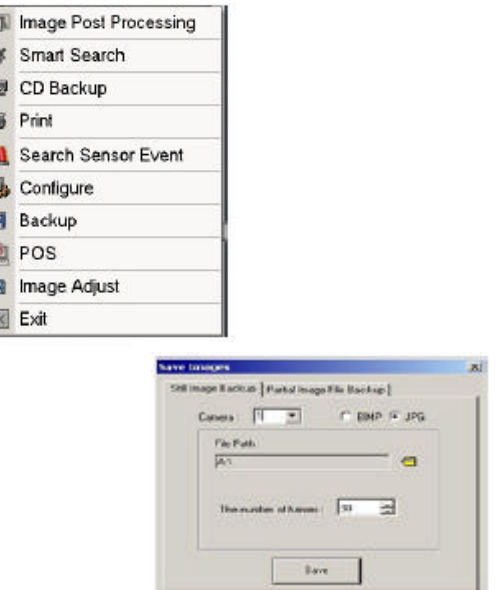

### **9.7 - Sauvegarde partielle de films**

Ce programme permet la sauvegarde de film vidéo au format DSF ou MPEG. Le format DSF est crypté, il garantit la protection des images. La relecture s'effectue via un applicatif DigiOp Agent. Le format MPEG va permettre de créer une<sup>t</sup> vidéo pouvant être relue via un applicatif PC (Windows Media Player).

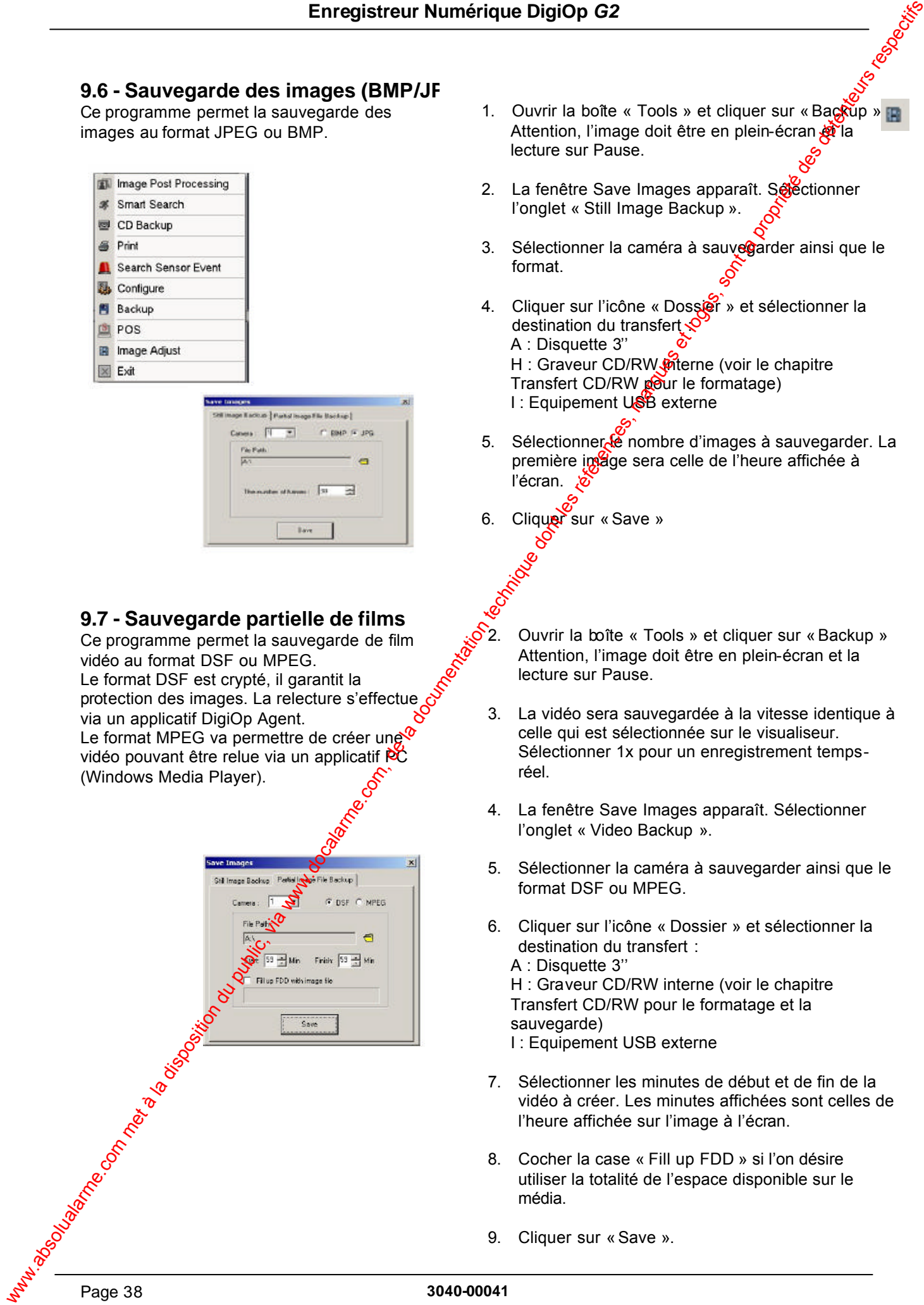

- 1. Ouvrir la boîte « Tools » et cliquer sur « Backup » **p** Attention, l'image doit être en plein-écran  $\mathbb{R}$ la lecture sur Pause.
- 2. La fenêtre Save Images apparaît. Se l'onglet « Still Image Backup ».
- 3. Sélectionner la caméra à sauve garder ainsi que le format.
- 4. Cliquer sur l'icône « Dossier » et sélectionner la destination du transfert A : Disquette 3'' H : Graveur CD/RW mterne (voir le chapitre Transfert CD/RW pour le formatage) I : Equipement USB externe
- 5. Sélectionner le nombre d'images à sauvegarder. La première image sera celle de l'heure affichée à l'écran.
- Cliquer sur « Save »
- 2. Ouvrir la boîte « Tools » et cliquer sur «Backup » Attention, l'image doit être en plein-écran et la lecture sur Pause.
- 3. La vidéo sera sauvegardée à la vitesse identique à celle qui est sélectionnée sur le visualiseur. Sélectionner 1x pour un enregistrement tempsréel.
- 4. La fenêtre Save Images apparaît. Sélectionner l'onglet « Video Backup ».
- 5. Sélectionner la caméra à sauvegarder ainsi que le format DSF ou MPEG.
- 6. Cliquer sur l'icône « Dossier » et sélectionner la destination du transfert : A : Disquette 3'' H : Graveur CD/RW interne (voir le chapitre Transfert CD/RW pour le formatage et la
	- sauvegarde) I : Equipement USB externe
- 7. Sélectionner les minutes de début et de fin de la vidéo à créer. Les minutes affichées sont celles de l'heure affichée sur l'image à l'écran.
- 8. Cocher la case « Fill up FDD » si l'on désire utiliser la totalité de l'espace disponible sur le média.
- 9. Cliquer sur «Save ».

### **9.9 Sauvegarde des fichiers sur CD/RW**

Ce programme permet de sauvegarder l'ensemble des fichiers enregistrés sur un support amovible (CD/RW, DVD, JAZZ, ZIP etc).

Ces équipements sont de types SCSI et disposent d'un port SCSI ou USB et imprimante.

Pour plus de détails sur ces équipements, consulter un revendeur.

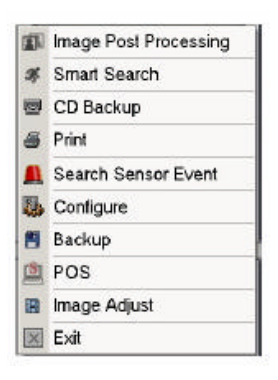

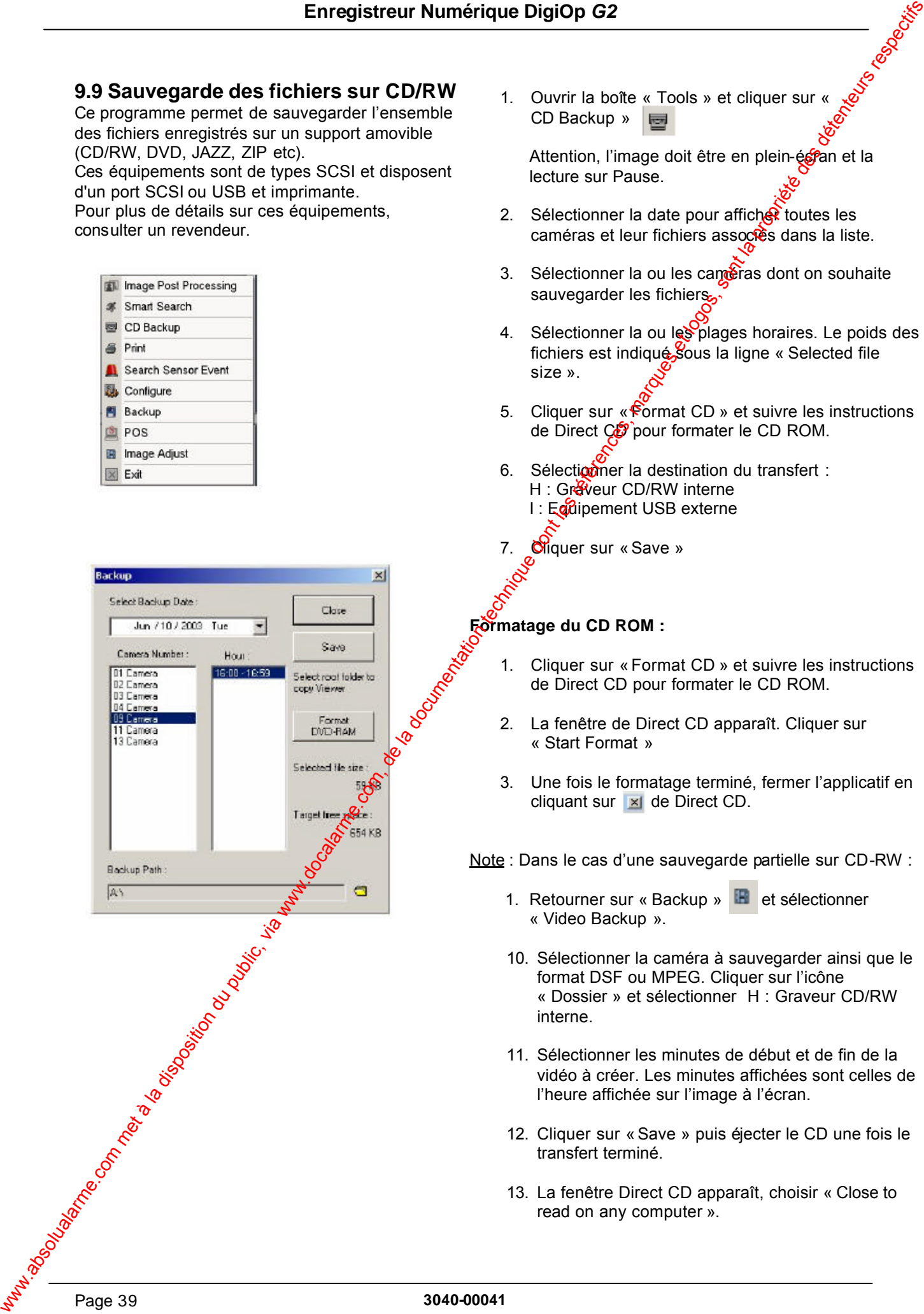

1. Ouvrir la boîte « Tools » et cliquer sur « CD Backup »

Attention, l'image doit être en plein-écran et la lecture sur Pause.

- 2. Sélectionner la date pour afficher toutes les caméras et leur fichiers associes dans la liste.
- 3. Sélectionner la ou les caméras dont on souhaite sauvegarder les fichiers.
- 4. Sélectionner la ou les plages horaires. Le poids des fichiers est indiqué sous la ligne « Selected file size ».
- 5. Cliquer sur « Format CD » et suivre les instructions de Direct Co<sup>p</sup>pour formater le CD ROM.
- 6. Sélectionner la destination du transfert : H : Graveur CD/RW interne I: Equipement USB externe
- 7. Cliquer sur « Save »

#### **Formatage du CD ROM :**

- 1. Cliquer sur « Format CD » et suivre les instructions de Direct CD pour formater le CD ROM.
- 2. La fenêtre de Direct CD apparaît. Cliquer sur « Start Format »
- 3. Une fois le formatage terminé, fermer l'applicatif en cliquant sur  $\mathbf{\times}$  de Direct CD.

Note : Dans le cas d'une sauvegarde partielle sur CD-RW :

- 1. Retourner sur « Backup » **E** et sélectionner « Video Backup ».
- 10. Sélectionner la caméra à sauvegarder ainsi que le format DSF ou MPEG. Cliquer sur l'icône « Dossier » et sélectionner H : Graveur CD/RW interne.
- 11. Sélectionner les minutes de début et de fin de la vidéo à créer. Les minutes affichées sont celles de l'heure affichée sur l'image à l'écran.
- 12. Cliquer sur «Save » puis éjecter le CD une fois le transfert terminé.
- 13. La fenêtre Direct CD apparaît, choisir « Close to read on any computer ».

### **10.0 - Recherche sur détection d'activité Smart Search**

Dans la boîte d'outils, cliquer sur

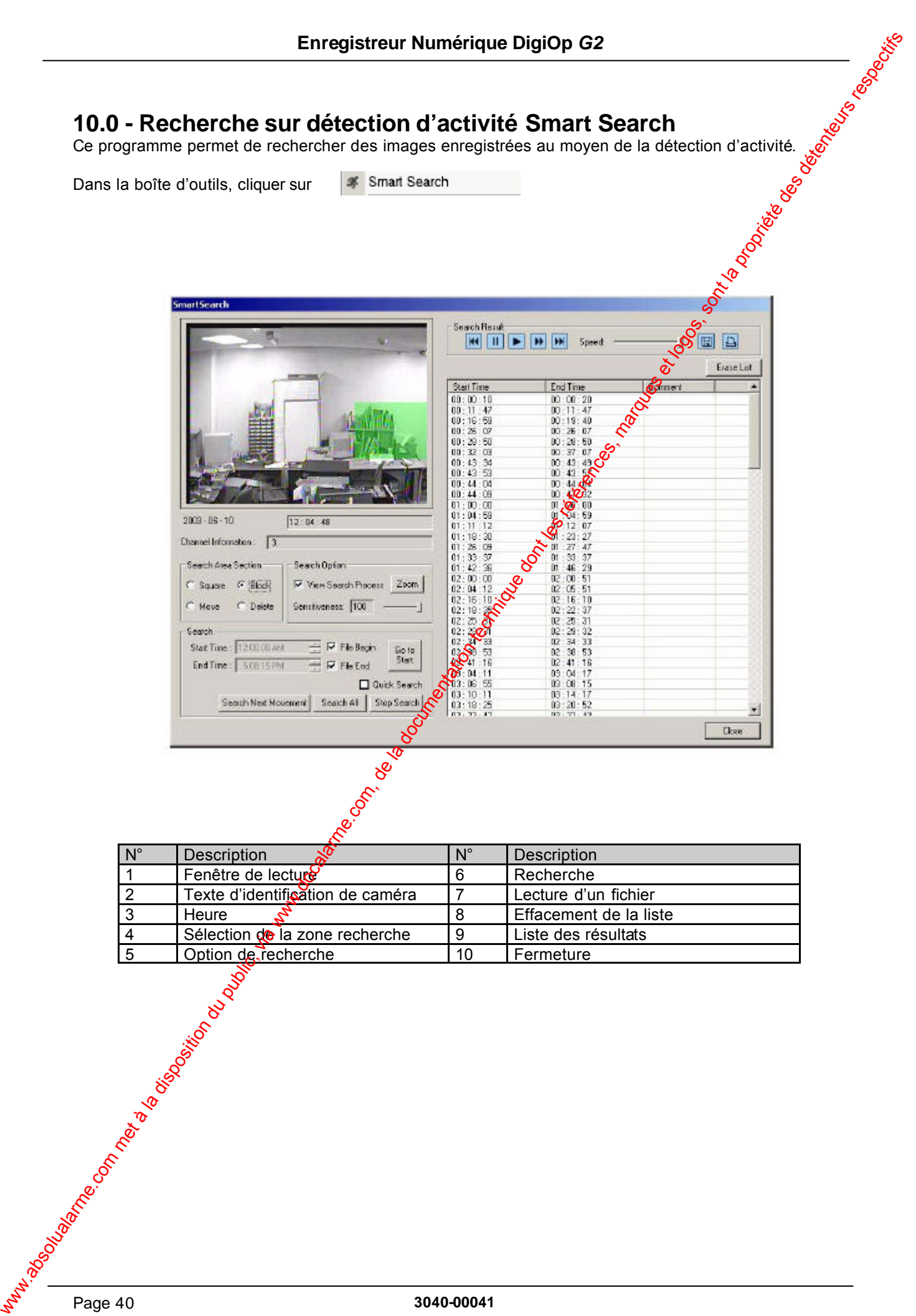

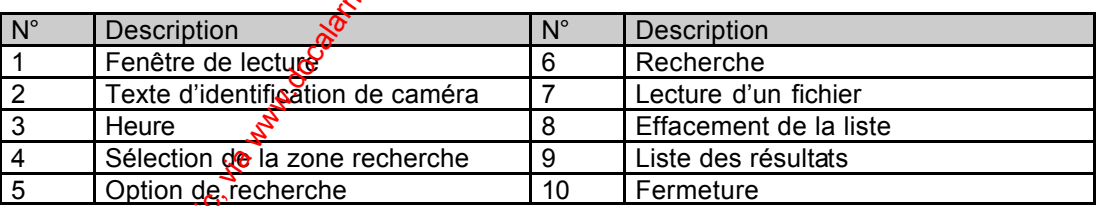

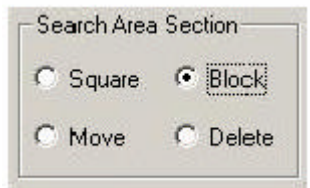

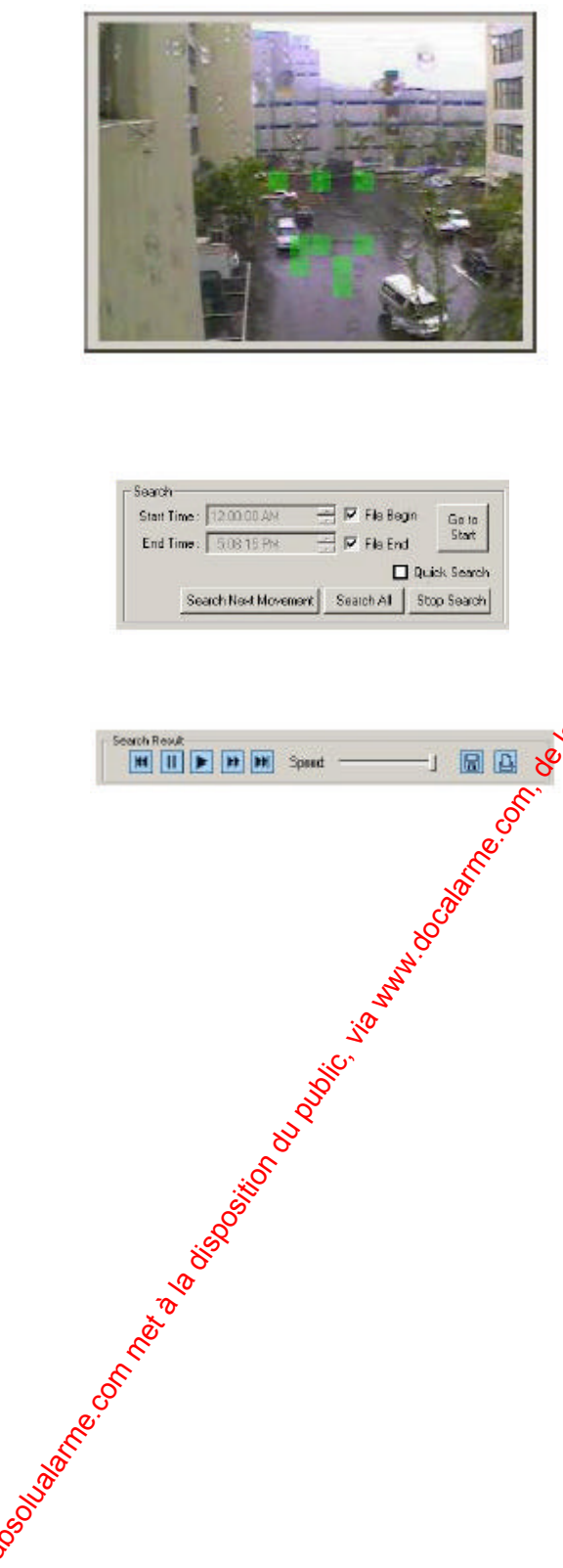

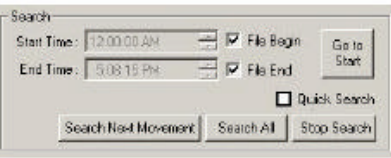

- 8. Sélectionner l'heure du fichier sur lequel effectuer la recherche ou cliquer sur « Go to Sart » pour effectuer la recherche dès le début de fichier.
- 9. Cocher la méthode de création de zones de détection : Square : Créer une fenêtre par un tiser-lacher. Block : Créer un pavé par un cliceroit. Move : Déplacer ou modifier la zone Delete : Effacer la zone de détection
- 10. Ajuster la sensibilité de détection, échelle de 0 à 100.
- 11. Cocher la case « View Search Process » si l'on souhaite visualiser a progression de la recherche. La décocher pour  $\frac{1}{2}$  afficher que les images avec détection d'activité, ce qui a pour effet d'accélérer le processus de recherche.
- 12. Cliquer suck Search All » pour lancer la recherche, tous les fichiers d'images analysés s'affichent dans la liste.
- 13. Cliquer sur « Search Next Movement » pour afficher les fichiers un par un.

14. Cliquer sur «Stop Search » pour arrêter la recherche et sélectionner un fichier dans la liste.

- 15. Cocher la case « Delete » et effacer les zones de recherche.
- 16. Ajuster la vitesse (Speed) et utiliser les touches de lecture pour visionner la vidéo.
- 17. Cliquer sur le bouton « zoom » pour effectuer un zoom numérique au moyen de la souris.
- 18. Cliquer sur l'icône **B** pour sauvegarder l'image affichée au format BMP ou JPEG sur une disquette.
- 19. Cliquer sur l'icône pour imprimer l'image.
- 20. Cliquer sur pour effacer la liste puis « Close » pour retourner sur le visualiseur Search.

### **11.0 - Post-traitement des images APP**

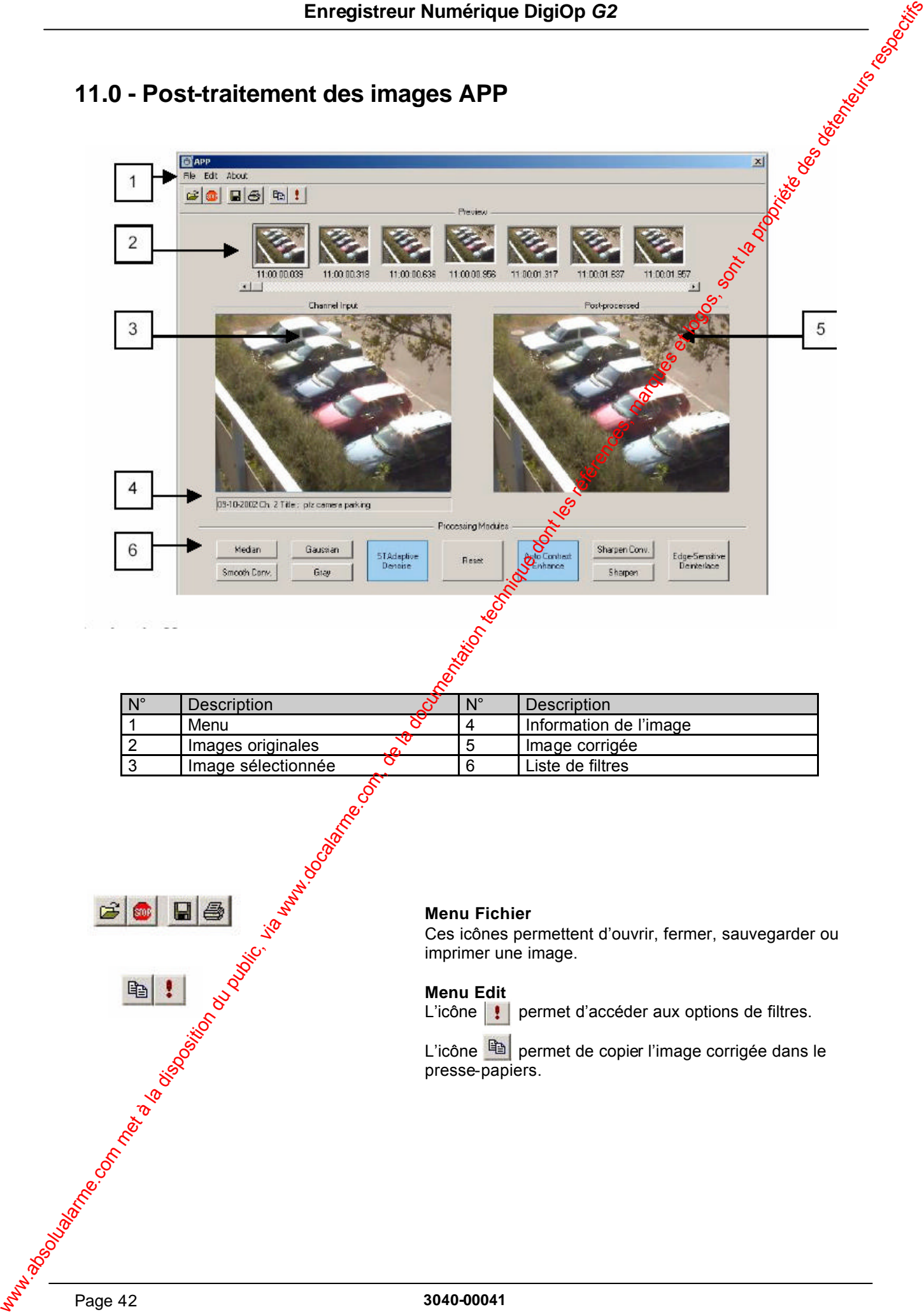

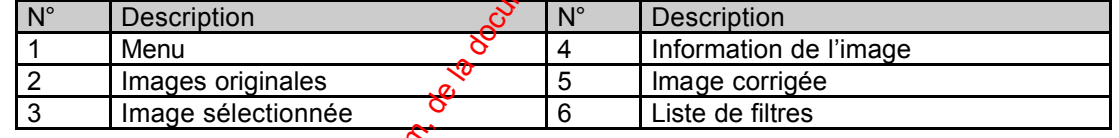

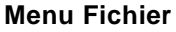

Ces icônes permettent d'ouvrir, fermer, sauvegarder ou imprimer une image.

#### **Menu Edit**

L'icône  $\|\cdot\|$  permet d'accéder aux options de filtres.

L'icône **in** permet de copier l'image corrigée dans le presse-papiers.

#### **Liste des filtres APP**

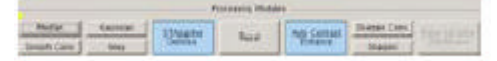

#### **STAdaptive Denoise**

Permet d'améliorer la qualité de l'image sélectionnée en utilisant les images suivantes et pécédentes. Il a l'avantage de réduire le manque de contraste des images sombres.

Le filtre est appliqué en fonction des quatre réglages suivants que l'on peut ajuster en chaquant sur Ci-dessous les paramètres à ajuster :

#### **Number of frame**

La qualité de l'image est stabilisée et améliorée lorsque cette valeur est augmentée. Le meilleur rendu est obtenu lorsque ce chiffre est faible pour des images claires et plus élevé pour des images sombres.

#### **Filter Mask size**

La qualité de l'image est stabilisée et améliorée lorsque cette valeur est augmentée, mais il peut en résulter une baisse de clarté globale.

#### **Spatial Threshold**

La qualité de l'image est stabilisée et améliorée lorsque cette valeur st augmentée, mais certains détails risquent de ne plus être facilement différentiables.

#### **Motion Thre shold**

La qualité de l'image est stabilisée et améliorée lorsque cette valeur est augmentée. Afin d'éviter une rémanence de l'image lors de l'apparition des mouvements, entrer des valeurs faibles pour les environnements à fort éclairement et des valeurs élevées pour les environnements sombres ou sans activité. Envergistreur Numérique Digito de 2<br>
S'Advance Paris de la disposition du public, via www.docalarme.com, de la docalarme.com, de la documentation du public, via were alle the company of the company of the company of the c

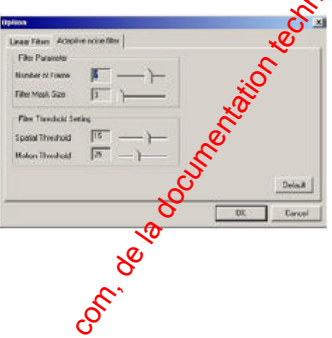

#### **Auto Contrast Enhance**

Permet d'augmenter automatiquement la couleur et la luminosité de l'image afin d'en améliorer la définition.

#### **Sharpen Conv**

Permet d'améliorer la définition de l'image en accentuant les contours. Il est efficace sur les vues contenant des objets aux formes imprécises. L'inconvénient d'une utilisation excessive de ce filtre est la perte de qualité d'image. Plus la valeur de ce réglage augmente, meilleure est la différenciation, mais au détriment de  $\sqrt{8}$  qualité globale.

#### **Sharpen**

Permet d'améliorer la définition de l'image en accentuant les lignes de séparation entre objets. De la même manière que pour le filtre d'amélioration des contours, il a le désavantage de réduire la qualité de l'image. Pesso la valeur de ce réglage augmente, plus la différenciation entre objets est nette, mais au détriment de la qualité globale.

#### **Edge-Sensitive Deinterlace**

Permet d'agrandir la taille de l'image enregistrée qui passe du mode 640 x 240 au mode 640 x 480 pixels. Cette méthode est différente des méthodes existantes, car elle préserve les contours d'images tout en conservant la qualité de celles-ci.

#### **Median**

Permet d'éliminer les points, les taches ou le bruit dans l'image. Ce réglage est à utiliser avect parcimonie car plus la valeur augmente, plus l'image aura tendance à apparaître avec un effet d'aquarelle.

#### **Smooth Convolution**

Permet l'élimination du bruit. Il offre un résultat plus naturel que le filtre "Médian", mas présente l'inconvénient de donner une image floue lorsque la valeur choisie est trop importante.

#### **Gaussian**

Enversione Standard Danison du public, via www.absoluta.com met à la disposition du public, via www.docalarme.com<br>
www.absoluta.com met à la disposition du public de la disposition du public, via www.docalarme.com, de la d Permet d'éliminer l'intégralité du bruit dans l'image. Il offre un résultat similaire au filtre "Adoucissement du contour", mais avec un effet encore plus naturel. L'élimination du bruit est d'autant plus efficace que la valeur de réglage est élevée.

#### **Gray**

Permet de passer en mode noir et blanc.

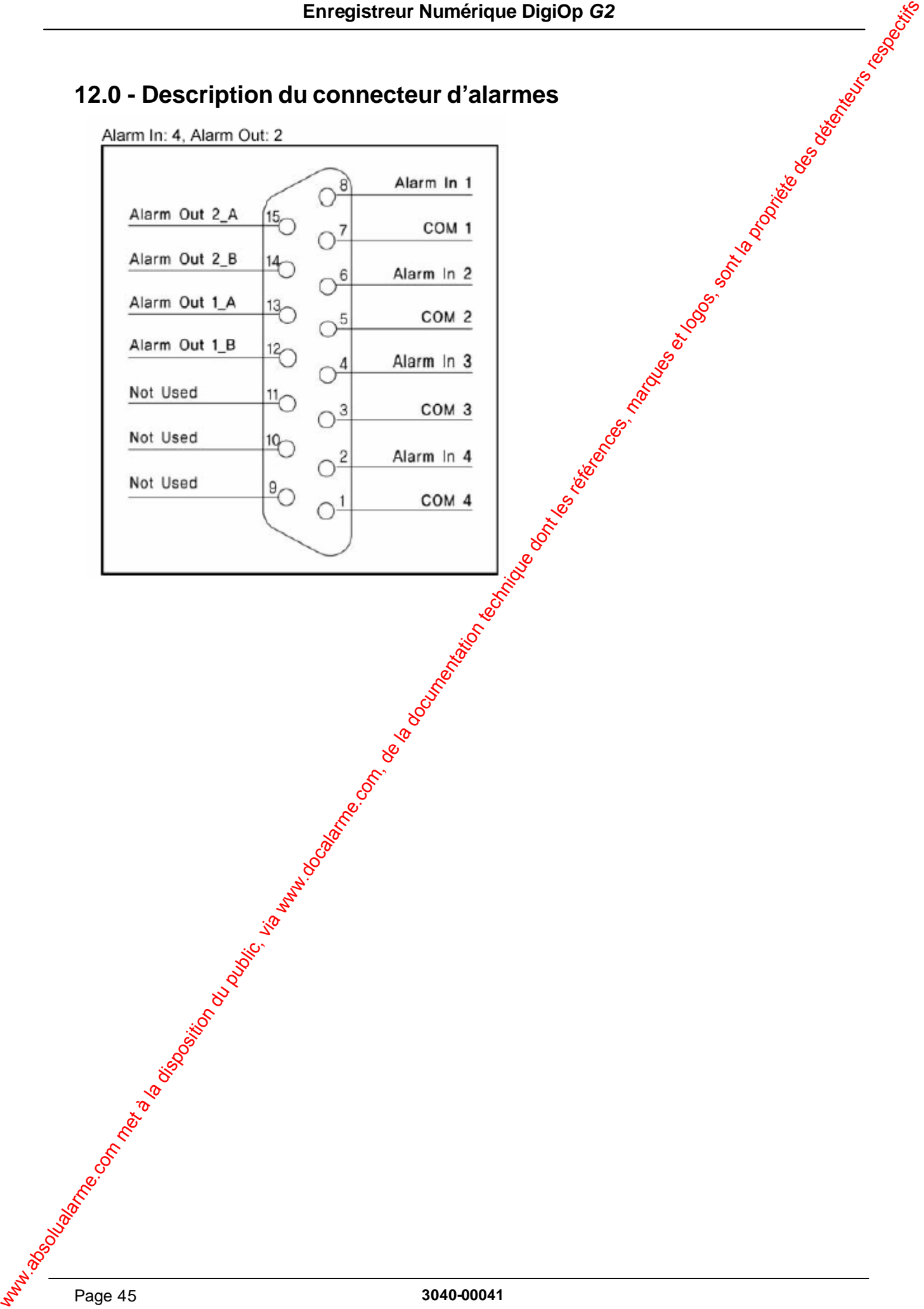